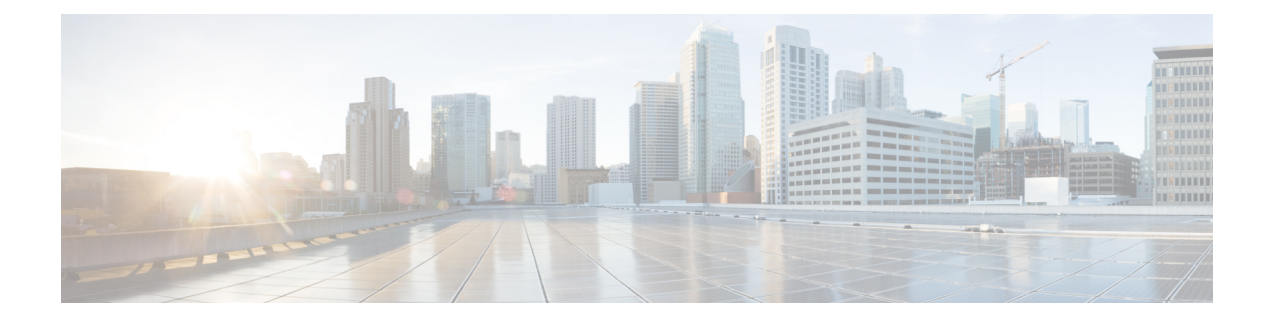

# **Monitoring Phone Systems**

- Cisco IP Phone [Status,](#page-0-0) on page 1
- Cisco IP [Phone](#page-15-0) Web Page, on page 16
- Request [Information](#page-30-0) from the Phone in XML, on page 31

# <span id="page-0-0"></span>**Cisco IP Phone Status**

This section describes how to view model information, status messages, and network statistics on the Cisco IP Phone 8800 series.

- Model Information: Displays hardware and software information about the phone.
- Status menu: Provides access to screens that display the status messages, network statistics, and statistics for the current call.

You can use the information that displays on these screens to monitor the operation of a phone and to assist with troubleshooting.

You can also obtain much of this information, and obtain other related information, remotely through the phone web page.

For more information about troubleshooting, see [Troubleshooting](P881_BK_C136782F_00_cisco-ip-phone-8800_series_chapter12.pdf#nameddest=unique_253).

## **Display Phone Information Window**

To display the Model Information screen, follow these steps.

### **Procedure**

**Step 1** Press **Applications** .

**Step 2** Select **Phone Information**.

If the user is connected to a secure or authenticated server, a corresponding icon (lock or certificate) displays in the Phone Information Screen to the right of the server option. If the user is not connected to a secure or authenticated server, no icon appears.

**Step 3** To exit the Model Information screen, press **Exit**.

### **Phone Information Fields**

The following table describes the phone information settings.

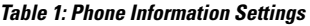

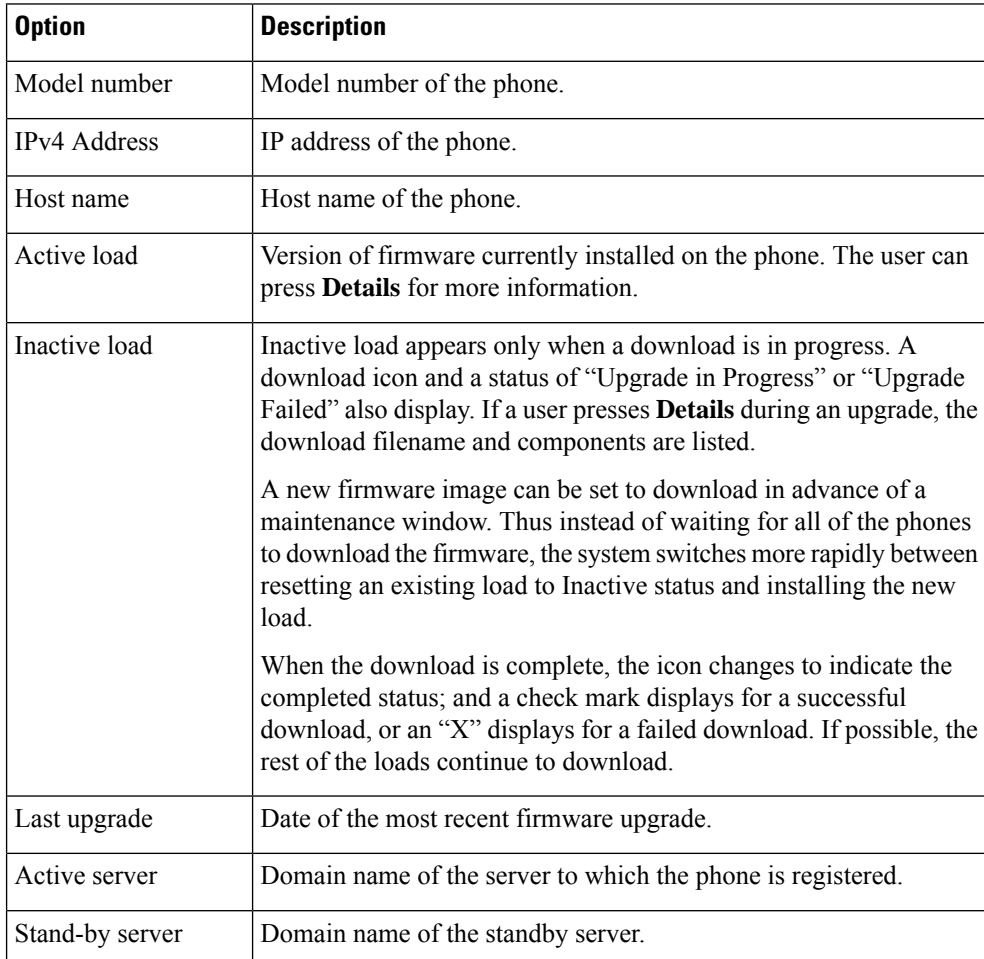

## **Display Status Menu**

The Status menu includes the following options, which provide information about the phone and phone operations:

- Status Messages: Displays the Status Messages screen, which shows a log of important system messages.
- Ethernet Statistic: Displays the Ethernet Statistics screen, which shows Ethernet traffic statistics.
- Wireless Statistics: Displays the Wireless Statistics screen, if applicable.
- Call Statistics: Displays counters and statistics for the current call.

 $\mathbf{L}$ 

• Current Access Point: Displays the Current Access Point screen, if applicable.

To display the Status menu, perform these steps:

### **Procedure**

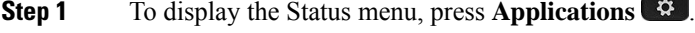

**Step 2** Select **Admin settings** > **Status**.

**Step 3** To exit the Status menu, press **Exit**.

### **Display Status Messages Window**

The Status Messages window displays the 30 most recent status messages that the phone has generated. You can access this screen at any time, even if the phone has not finished starting up.

### **Procedure**

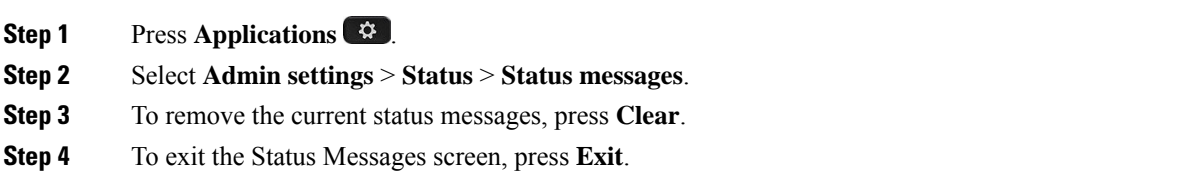

### **Status Messages Fields**

The following table describes the status messages that display on the Status Messages screen of the phone.

**Table 2: Status Messages on the Cisco Unified IP Phone**

| Message                                   | <b>Description</b>                                                                                                    | <b>Possible explanation and actio</b>                                                                                                |
|-------------------------------------------|----------------------------------------------------------------------------------------------------|----------------------------------------------------------------------------------------------------|
| <b>CFG TFTP Size Error</b>                | The configuration file is too large for file system on the<br>phone.                                                                                                    | Power cycle the phone.                                                                                                    |
| Checksum Error                            | Downloaded software file is corrupted.                                                                                                    | Obtain a new copy of the phon<br>the TFTPPath directory. You sl<br>this directory when the TFTP s<br>otherwise, the files may be cor |
| Could not acquire an IP address from DHCP | The phone has not previously obtained an IP address from Confirm that the DHCP server<br>a DHCP Server. This can occur when you perform an out address is available for the photo<br>of box or factory reset. |                                                                                                    |
| CTL and ITL installed                     | The CTL and ITL files are installed on the phone.                                                                                                    | None. This message is informal<br>file nor the ITL file was install                                                                  |

 $\mathbf I$ 

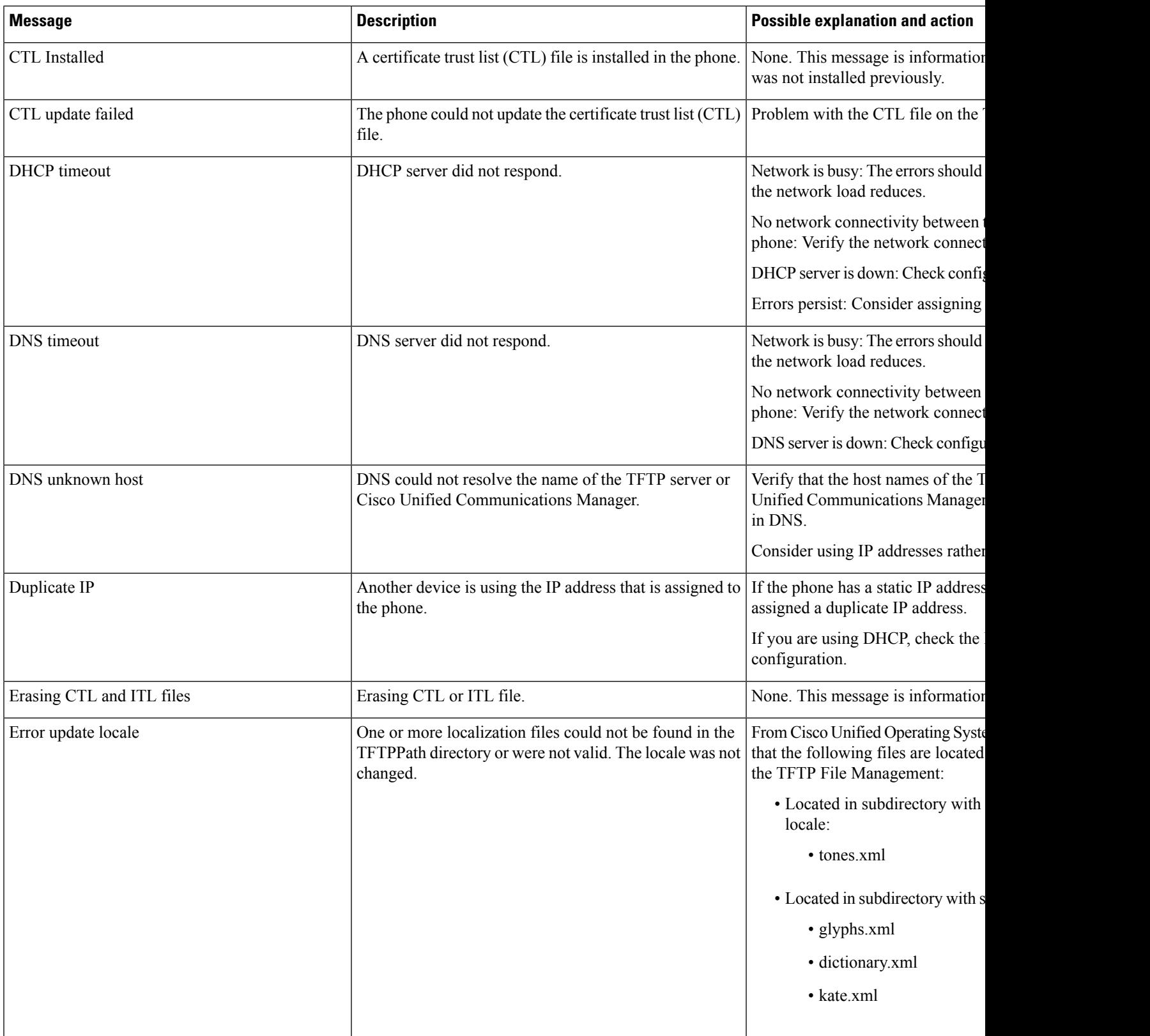

 $\mathbf{l}$ 

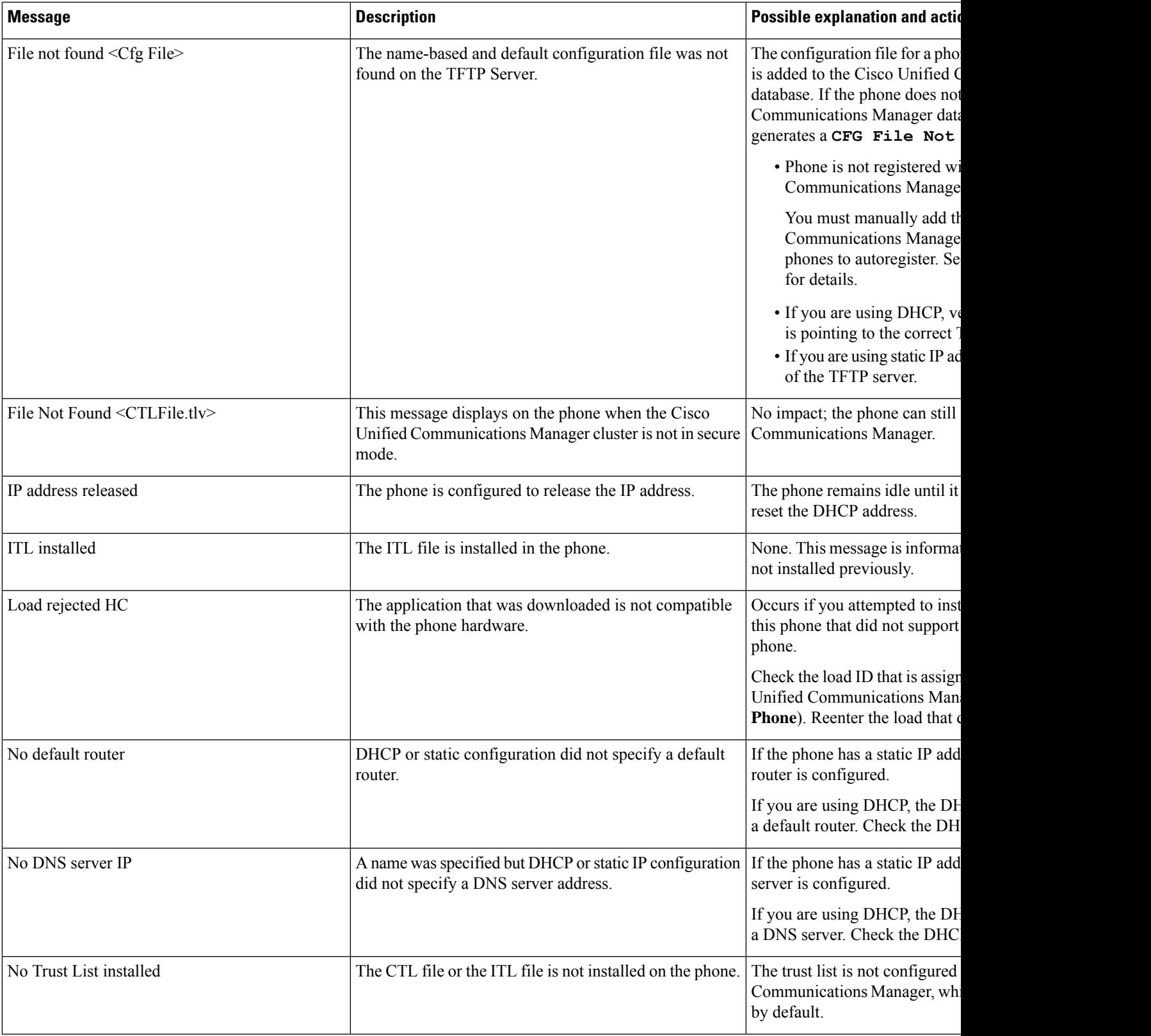

I

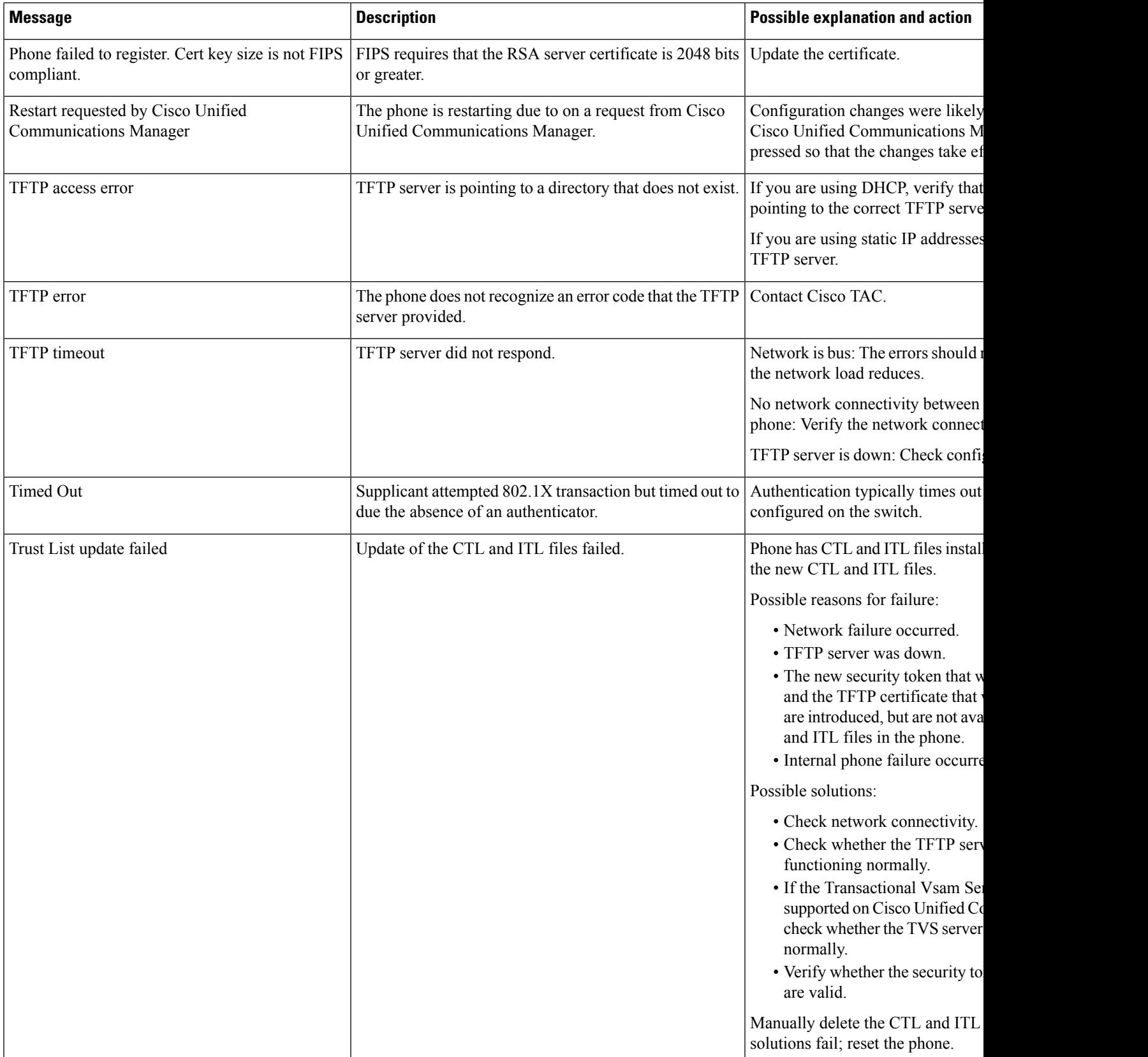

Ш

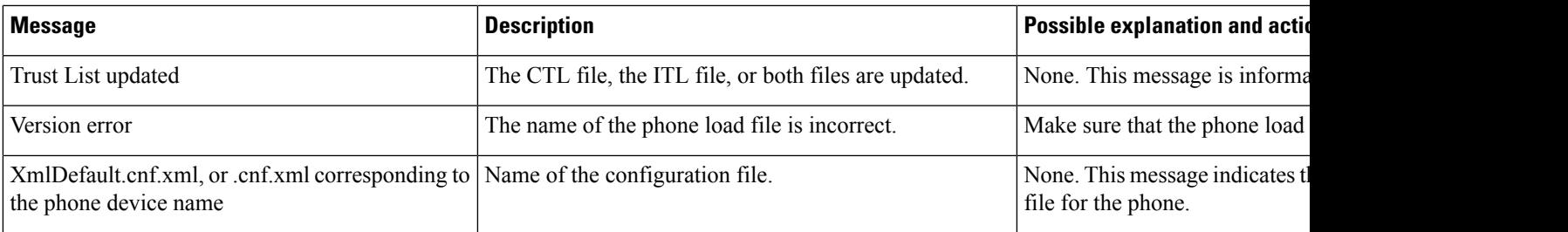

### **Related Topics**

Cisco Unified [Communications](P881_BK_C136782F_00_cisco-ip-phone-8800_series_preface1.pdf#nameddest=unique_8) Manager Documentation

### **Display Network Information Screen**

Use the information displayed on the Network Info screen to resolve connection issues on a phone.

A message is displayed on the phone if a user has trouble connecting to a phone network.

### **Procedure**

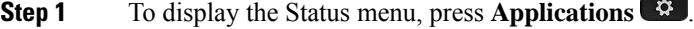

- **Step 2** Select **Admin settings** > **Status** > **Status messages**.
- **Step 3** Select **Network Info**.
- **Step 4** To exit Network Info, press **Exit**.

## **Display Network Statistics Screen**

The Networks Statistics screen displays information about the phone and network performance.

To display the Network Statistics screen, follow these steps:

### **Procedure**

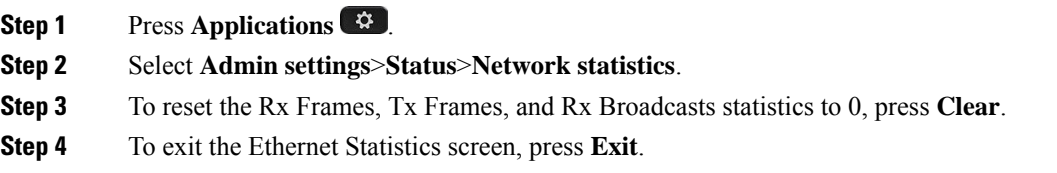

### **Ethernet Statistics Information**

The following tables describe the information in the Ethernet Statistics screen.

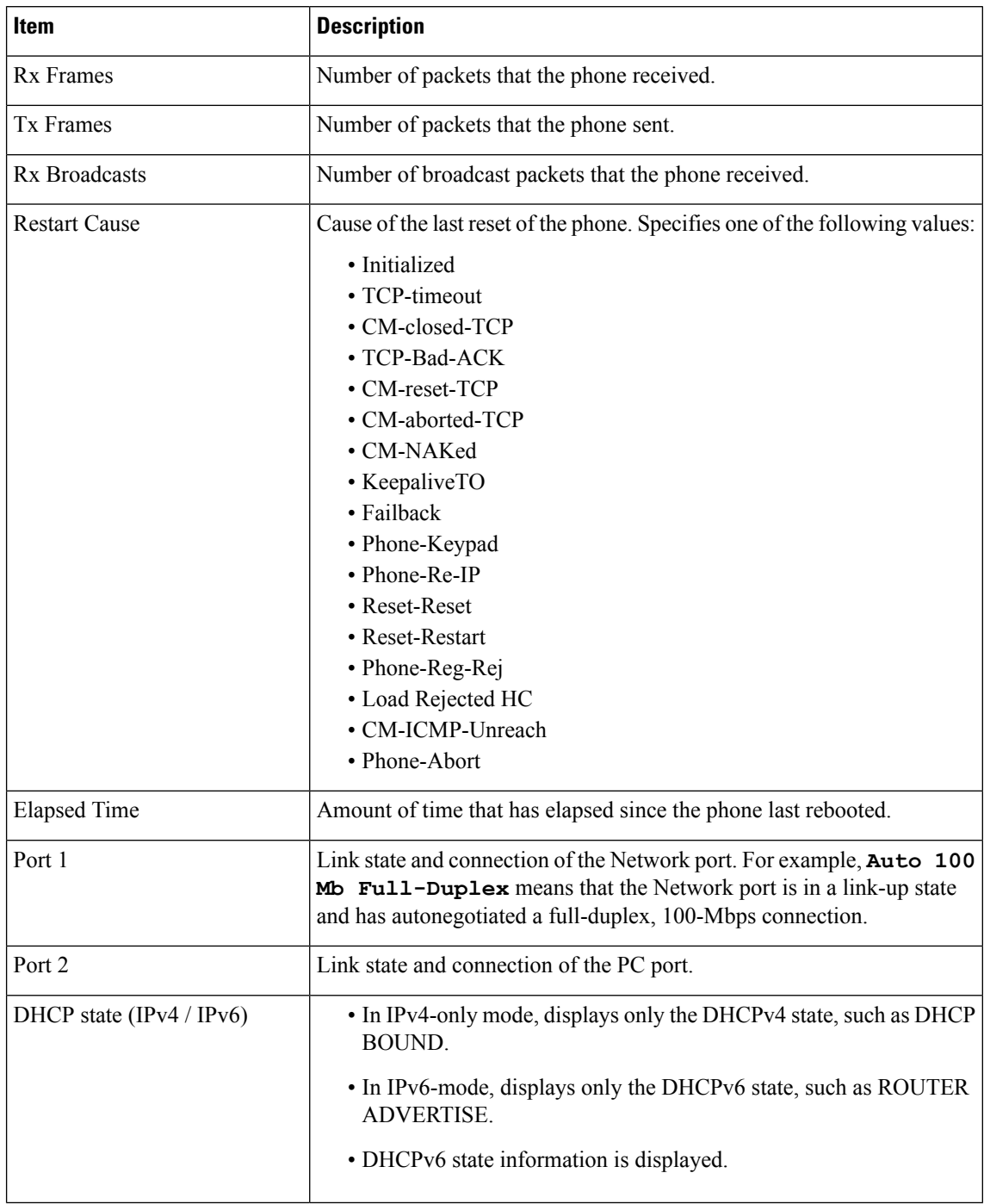

### **Table 3: Ethernet Statistics Information**

The following tables describe the messages that appear for DHCPv4 and DHCPv6 states.

### **Table 4: DHCPv4 ethernet statistics messages**

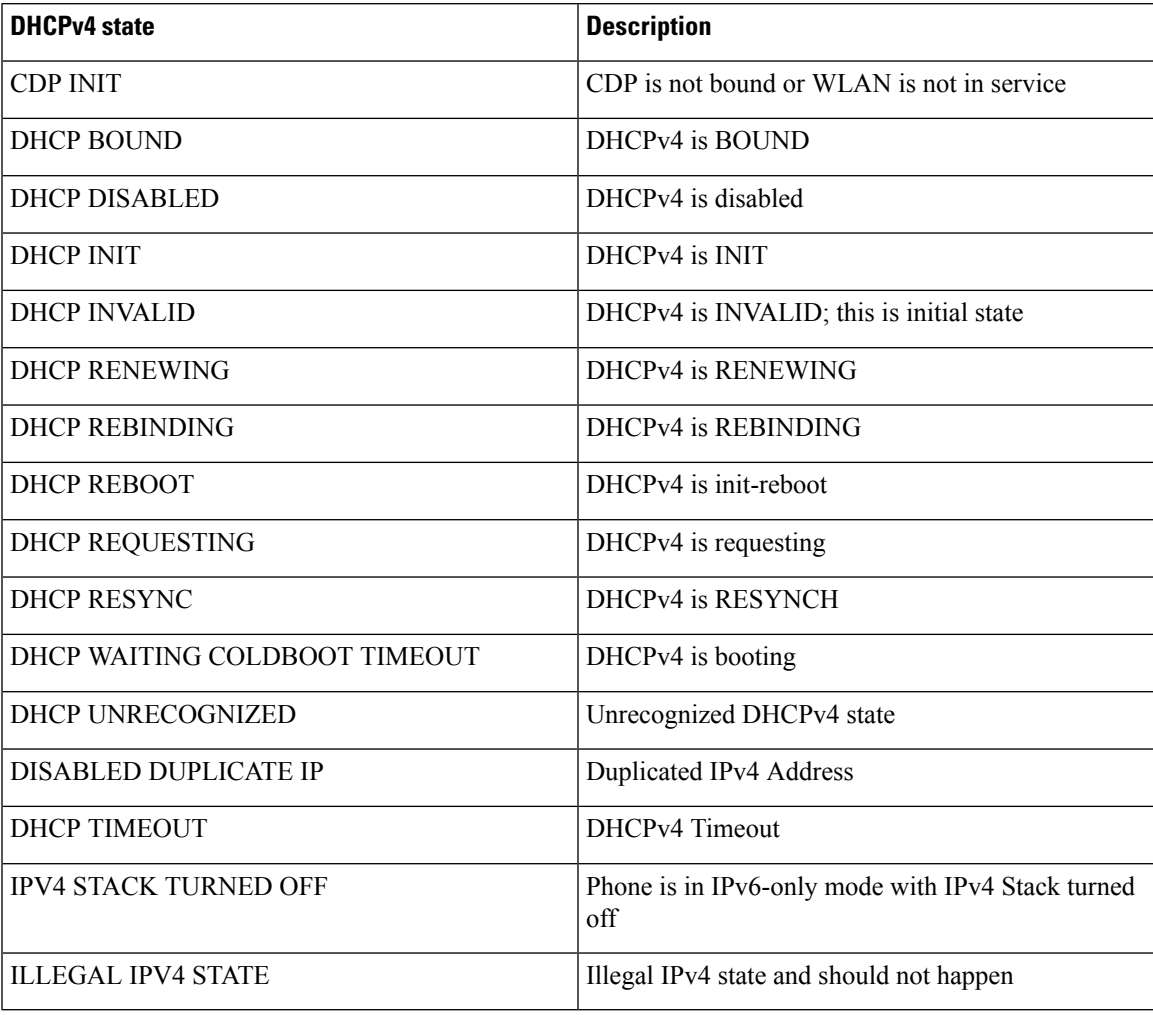

### **Table 5: DHCPv6 ethernet statistics messages**

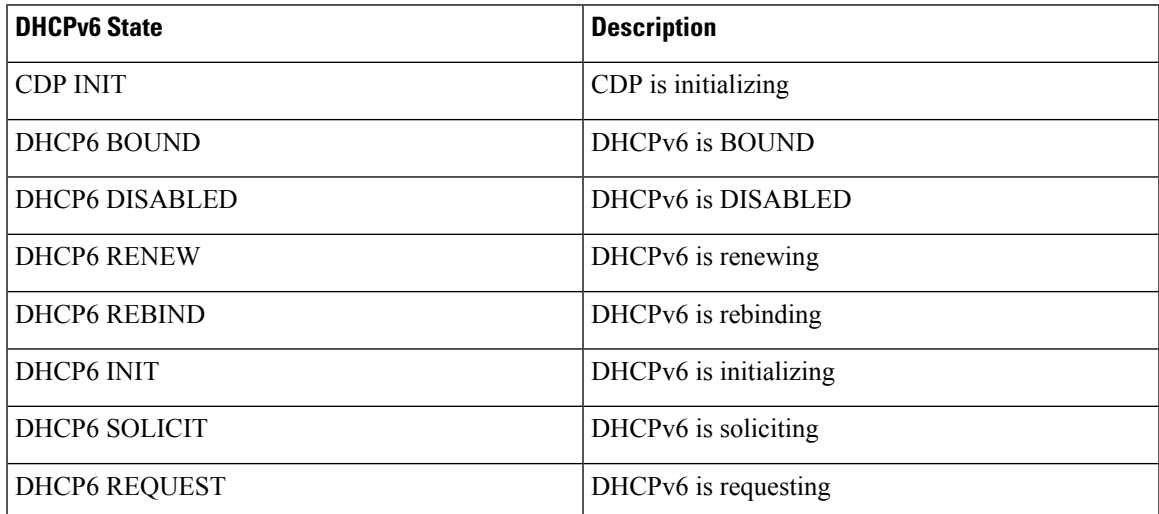

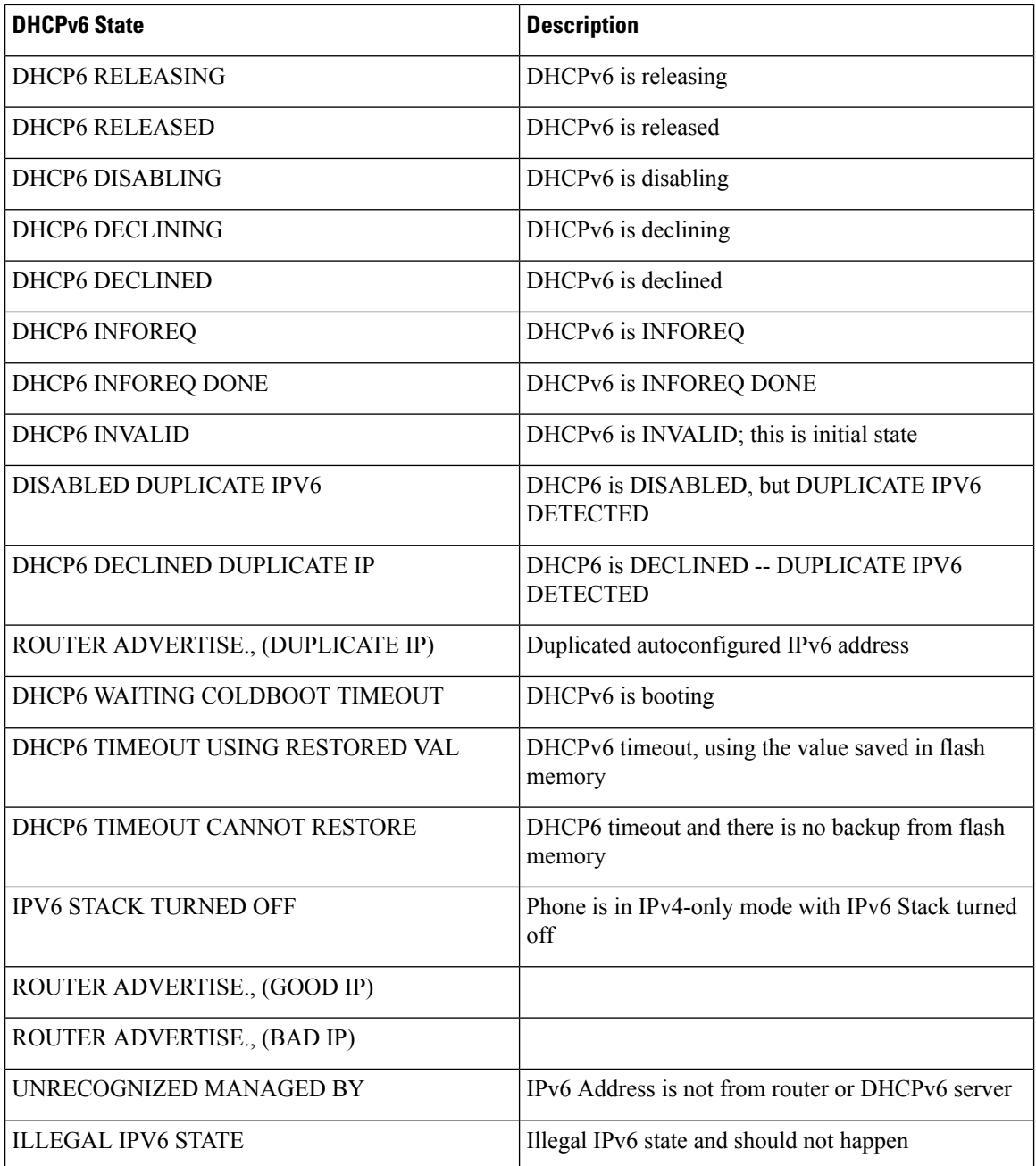

## **Display Wireless Statistics Screen**

This procedure only applies to the wireless Cisco IP Phone 8861.

To display the Wireless Statistics screen, follow these steps:

### **Procedure**

**Step 1** Press **Applications** .

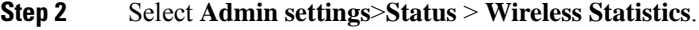

- **Step 3** To reset the Wireless statistics to 0, press **Clear**.
- **Step 4** To exit the Wireless Statistics screen, press **Exit**.

### **WLAN Statistics**

The following table describes the WLAN statistics on the phone.

**Table 6: WLAN Statistics on the Cisco Unified IP Phone**

| Item                   | <b>Description</b>                                                                                                    |  |
|------------------------|----------------------------------------------------------------------------------------------------|--|
| tx bytes               | Number of bytes that the phone transmitted.                                                                                   |  |
| rx bytes               | Number of bytes that the phone received.                                                                                      |  |
| tx packets             | Number of packets that the phone transmitted.                                                                                 |  |
| rx packets             | Number of packets that the phone received.                                                                                    |  |
| tx packets dropped     | The number of packets dropped during transmission.                                                                            |  |
| rx packets dropped     | The number of packets dropped during reception.                                                                               |  |
| tx packets errors      | The number of erroneous packets that phone transmitted.                                                                       |  |
| rx packets errors      | The number of erroneous packets that phone received.                                                                          |  |
| Tx frames              | The number of successfully transmitted MSDU.                                                                                  |  |
| tx multicast frames    | The nunber of successfully transmitted multicast MSDU.                                                                        |  |
| tx retry               | The number of MSDU that is successfully transmitted after one or more<br>retransmissions.                                     |  |
| tx multi retry         | The number of multicast MSDU that is successfully transmitted after one<br>or more retransmissions.                           |  |
| tx failure             | This number of MSDU that is not transmitted successfully due to the number<br>of transmit attempts exceeding the retry limit. |  |
| rts succeess           | This counter shall increment when a CTS is received in response to an RTS.                                                    |  |
| rts failure            | This counter shall increment when a CTS is not received in response to an<br>RTS.                                             |  |
| ack failure            | This counter shall increment when an ACK is not received when expected.                                                       |  |
| rx duplicate frames    | The number of received frame that the Sequence Control field indicates is<br>a duplicate.                                     |  |
| rx fraagmented packets | The number of successfully received MPDU of type Data or Management.                                                          |  |
| Roaming count          | The number of succesful roaming.                                                                                              |  |

## **Display Call Statistics Window**

You can access the Call Statistics screen on the phone to display counters, statistics, and voice-quality metrics of the most recent call.

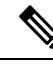

You can also remotely view the call statistics information by using a web browser to access the Streaming Statistics web page. This web page contains additional RTCP statistics that are not available on the phone. **Note**

A single call can use multiple voice streams, but data is captured for only the last voice stream. A voice stream is a packet stream between two endpoints. If one endpoint is put on hold, the voice stream stops even though the call is still connected. When the call resumes, a new voice packet stream begins, and the new call data overwrites the former call data.

### **Procedure**

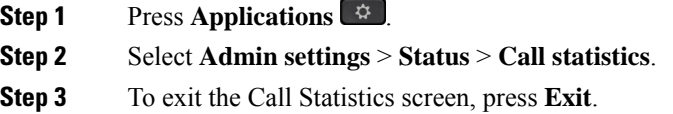

### **Call Statistics Fields**

The following table describes the items on the Call Statistics screen.

#### **Table 7: Call Statistics items for the Cisco Unified Phone**

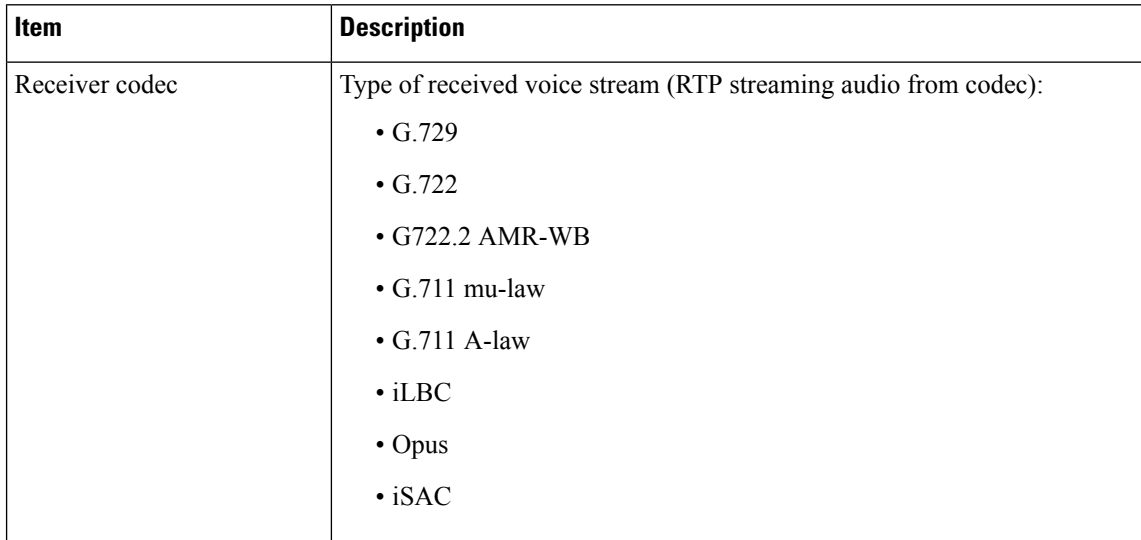

 $\mathbf l$ 

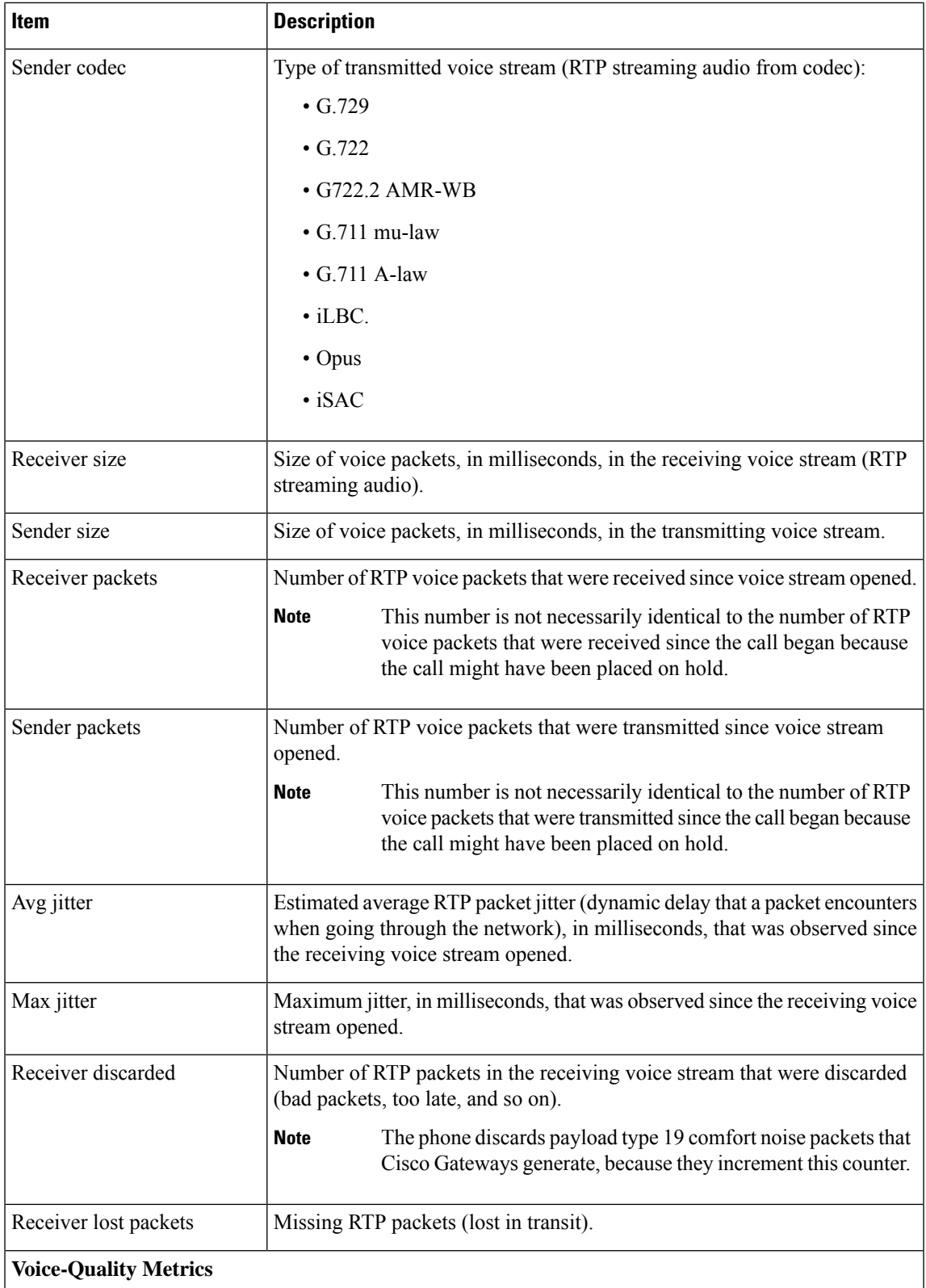

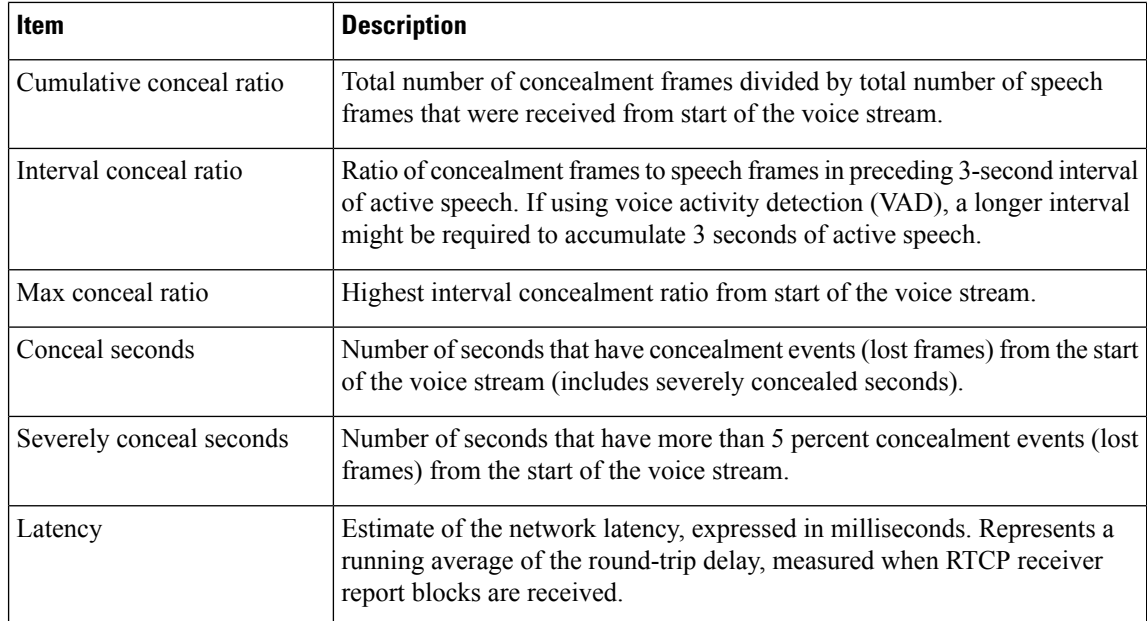

## **Display Current Access Point Window**

The Current Access Point screen displays statistics about the access point that the Cisco IP Phone 8861 uses for wireless communications.

### **Procedure**

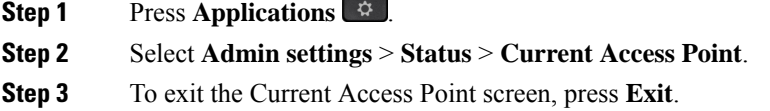

### **Current Access Points Fields**

The following table describes the fields in the Current Access Point screen.

#### **Table 8: Current Access Point Items**

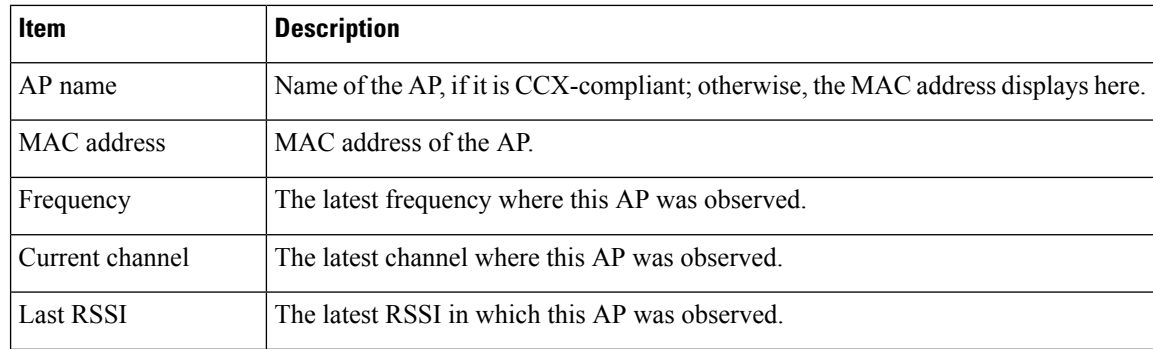

 $\mathbf l$ 

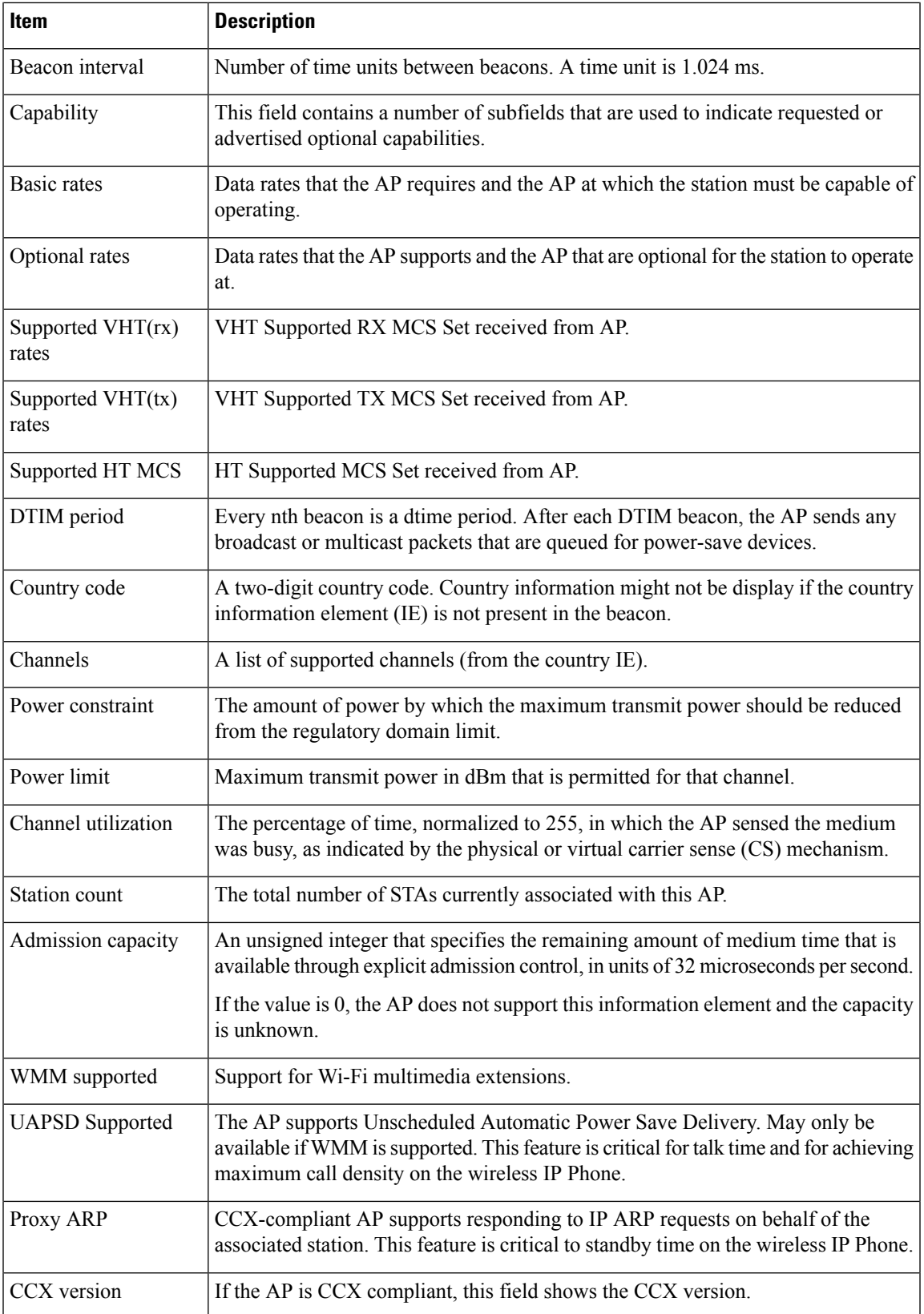

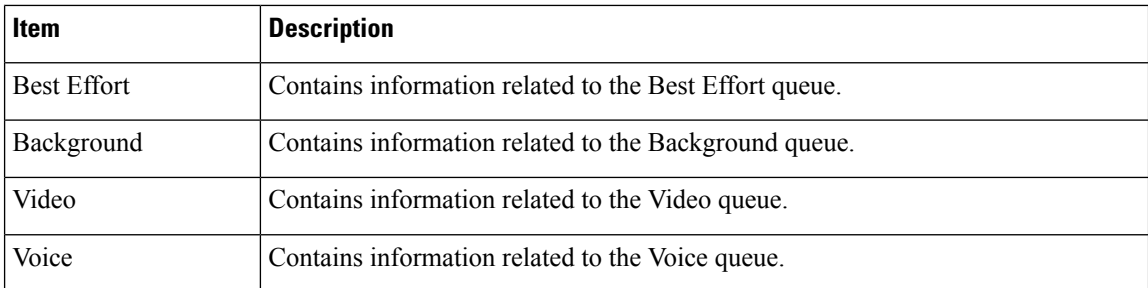

# <span id="page-15-0"></span>**Cisco IP Phone Web Page**

Each Cisco IP Phone has a web page from which you can view a variety of information about the phone, including:

- Device information: Displays device settings and related information for the phone.
- Network setup: Displays network setup information and information about other phone settings.
- Network statistics: Displays hyperlinks that provide information about network traffic.
- Device logs: Displays hyperlinks that provide information that you can use for troubleshooting.
- Streaming statistic: Displays hyperlinks that display a variety of streaming statistics.
- System: Displays a hyperlink to restart the phone.

This section describes the information that you can obtain from the phone web page. You can use this information to remotely monitor the operation of a phone and to assist with troubleshooting.

You can also obtain much of this information directly from a phone.

## <span id="page-15-1"></span>**Access Web Page for Phone**

To access the web page for a phone, follow these steps:

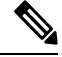

**Note** If you cannot access the web page, it may be disabled by default.

### **Procedure**

**Step 1** Obtain the IP address of the Cisco IP Phone by using one of these methods:

- a) Search for the phone in Cisco Unified Communications Manager Administration by choosing **Device** > **Phone**. Phones that register with Cisco Unified Communications Manager display the IP address on the **Find and List Phones** window and at the top of the **Phone Configuration** window.
- b) On the Cisco IP Phone, press **Applications**  $\ddot{\bullet}$ , choose **Admin** settings > **Network** setup > **Ethernet setup** > **IPv4 setup**, and then scroll to the IP Address field.
- **Step 2** Open a web browser and enter the following URL, where *IP\_address* is the IP address of the Cisco IP Phone:

Ш

**http://***IP\_address*

## **Device Information**

The Device information area on a phone web page displays device settings and related information for the phone. The following table describes these items.

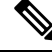

**Note** Some of the items in the following table do not apply to all phone models.

To display the **Device information** area, access the web page for the phone as described in [Access](#page-15-1) Web Page for [Phone,](#page-15-1) on page 16, and then click the **Device information** hyperlink.

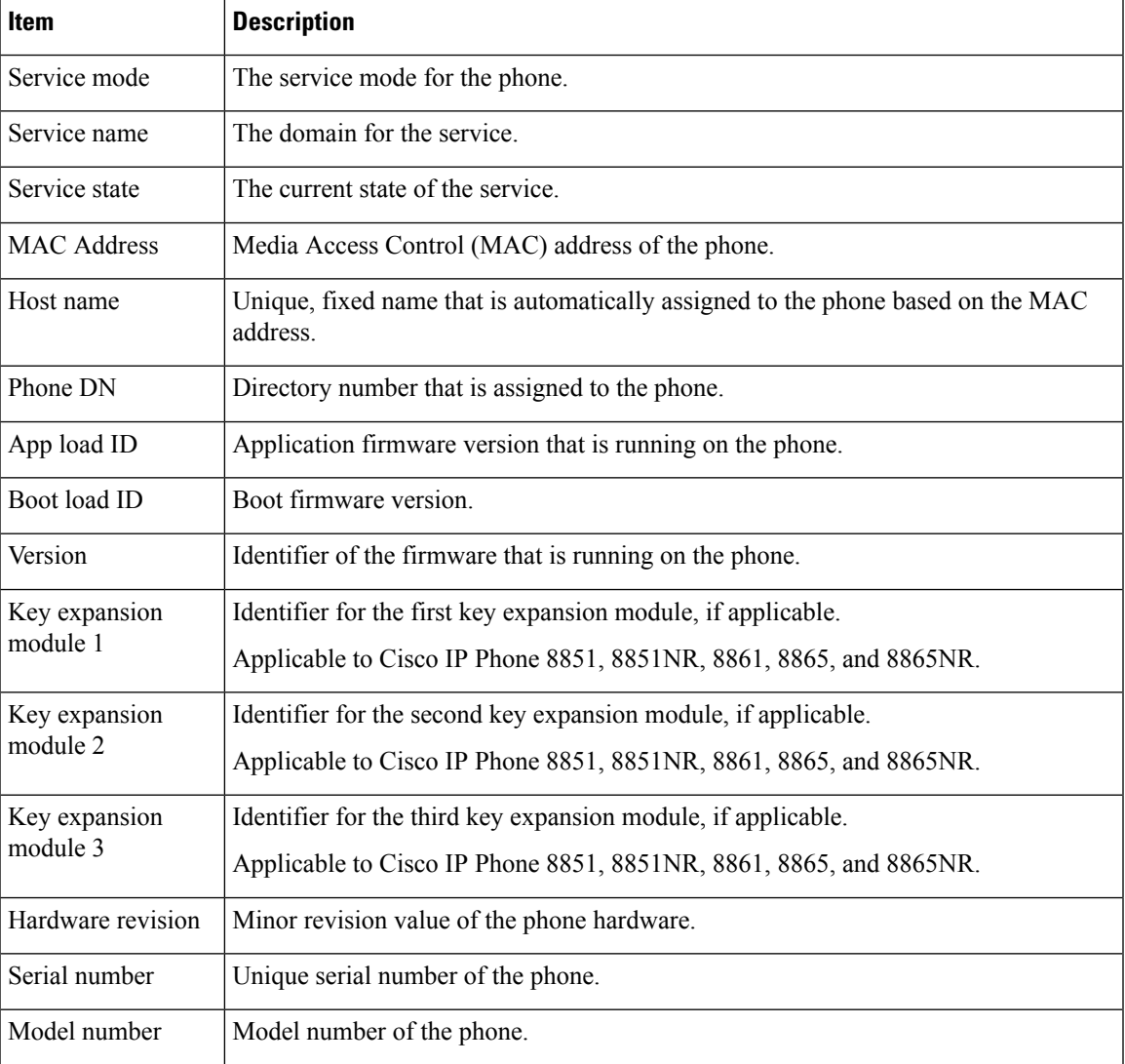

### **Table 9: Device Information Area Items**

 $\mathbf I$ 

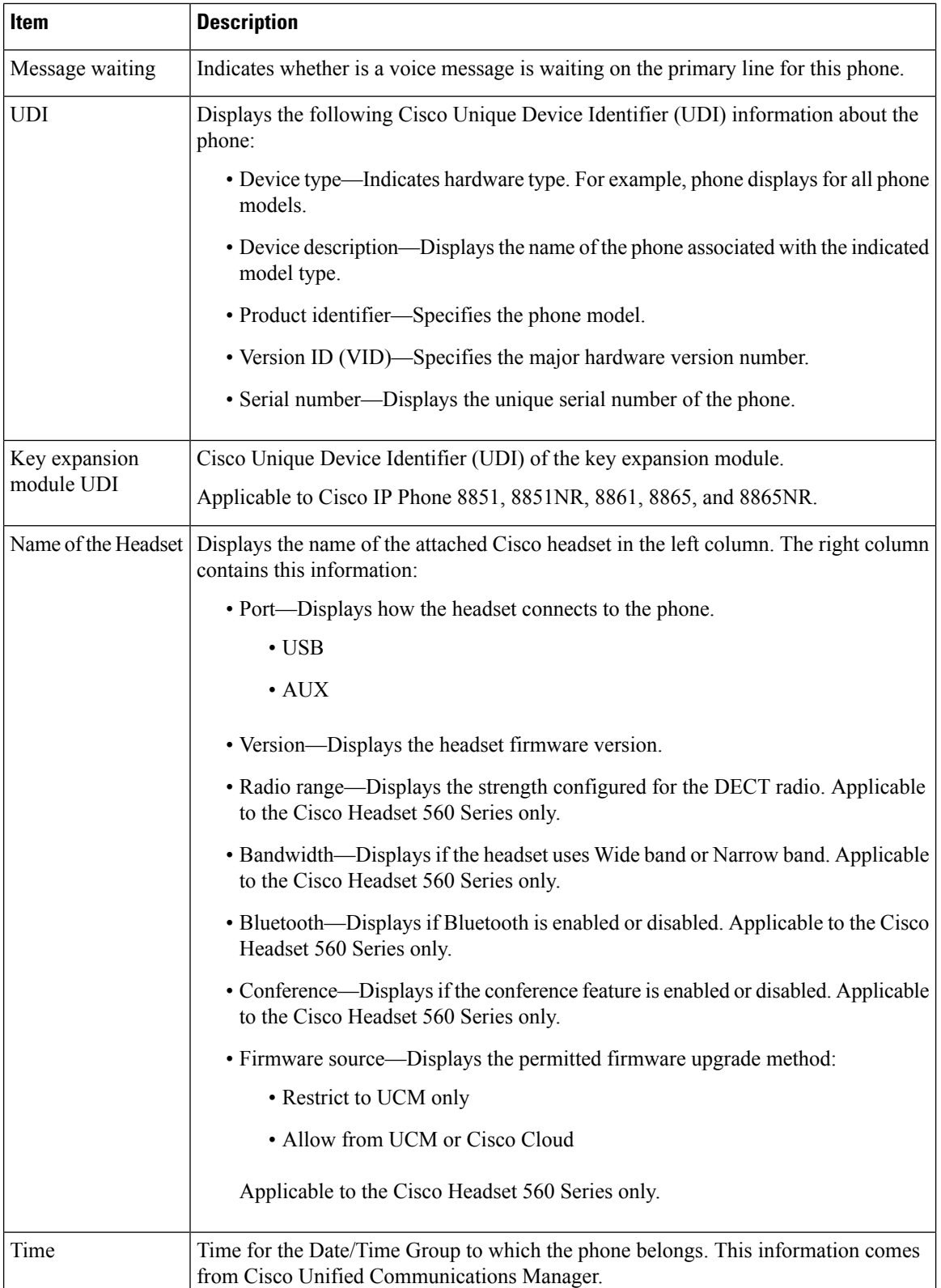

l

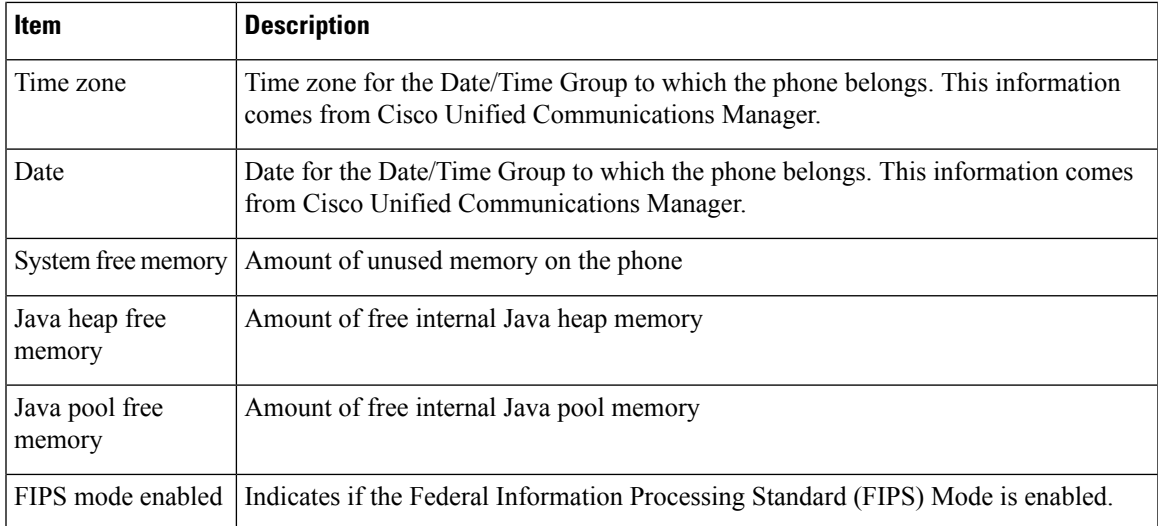

## **Network Setup**

The Network setup area on a phone web page displays network setup information and information about other phone settings. The following table describes these items.

You can view and set many of these items from the Network Setup menu on the Cisco IP Phone.

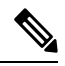

**Note** Some of the items in the following table do not apply to all phone models.

To display the **Network Setup** area, access the web page for the phone as described in [Access](#page-15-1) Web Page for [Phone,](#page-15-1) on page 16, and then click the **Network setup** hyperlink.

#### **Table 10: Network Setup Area Items**

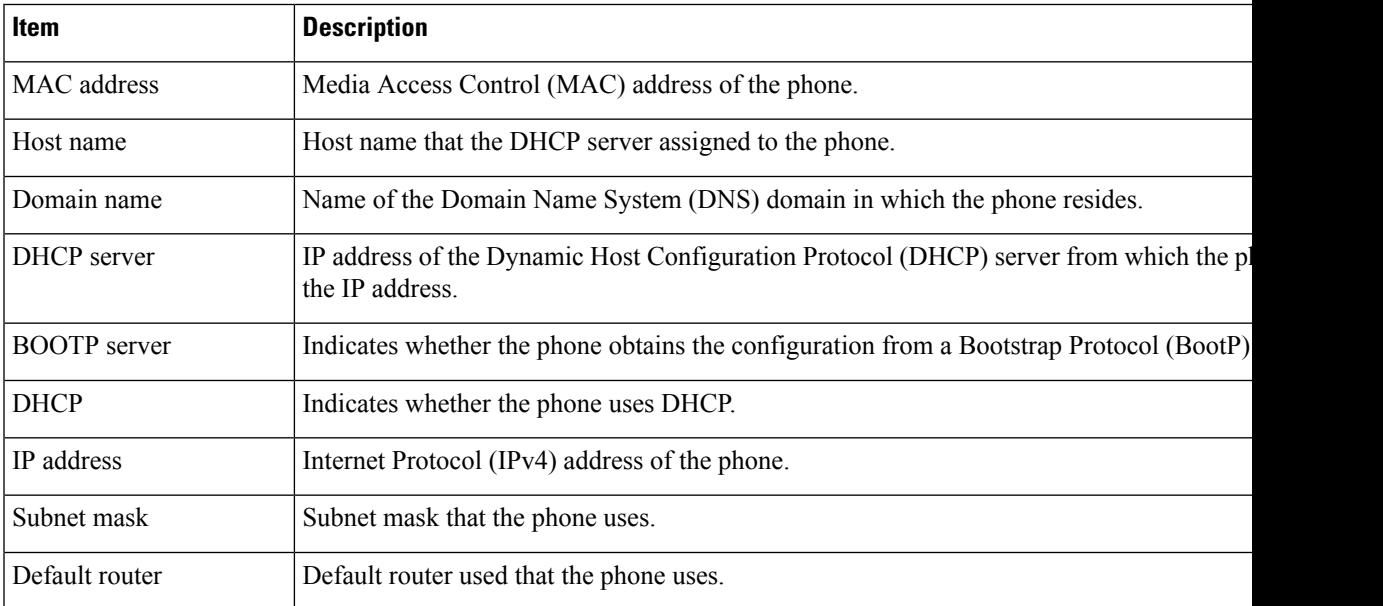

I

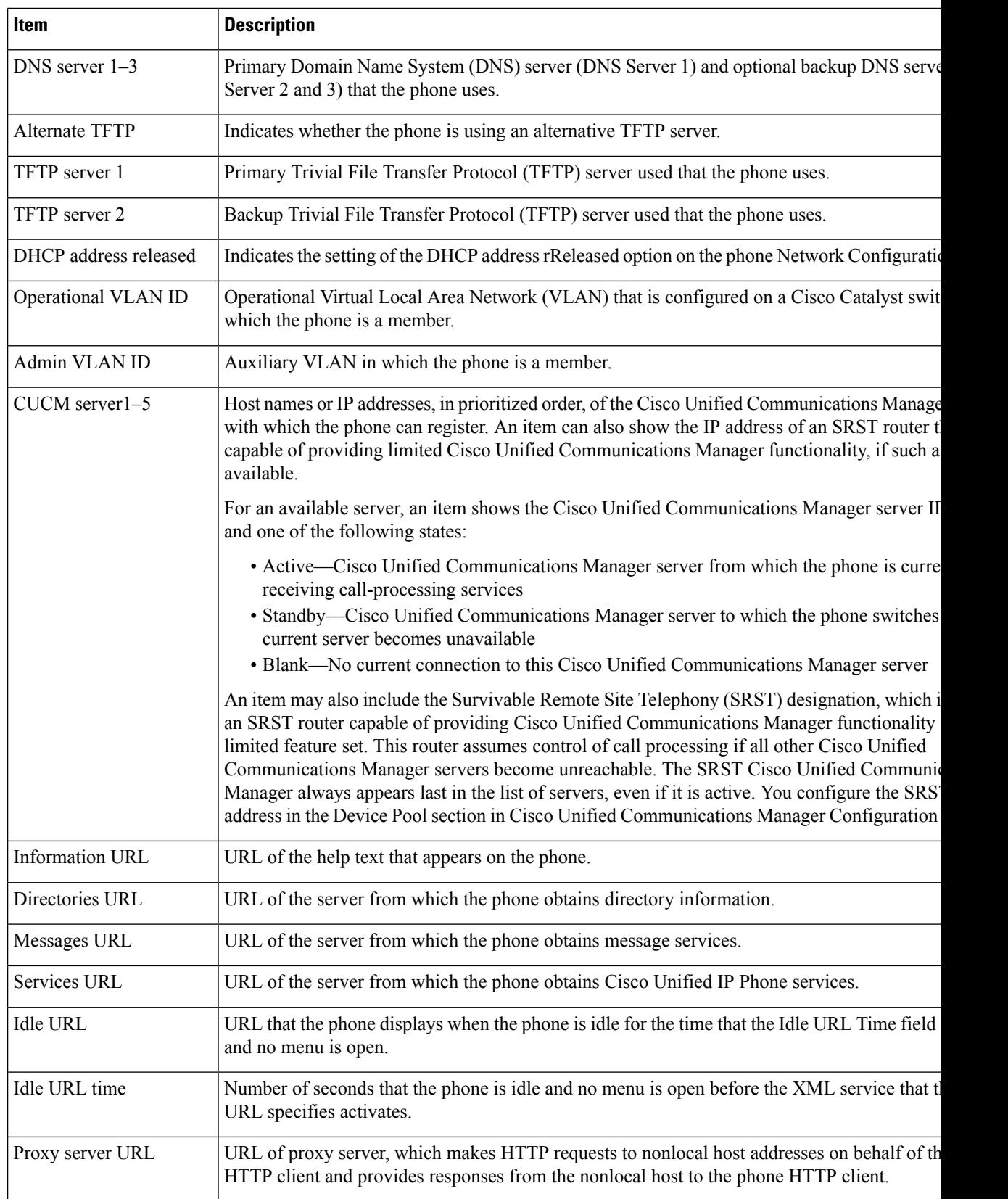

 $\mathbf l$ 

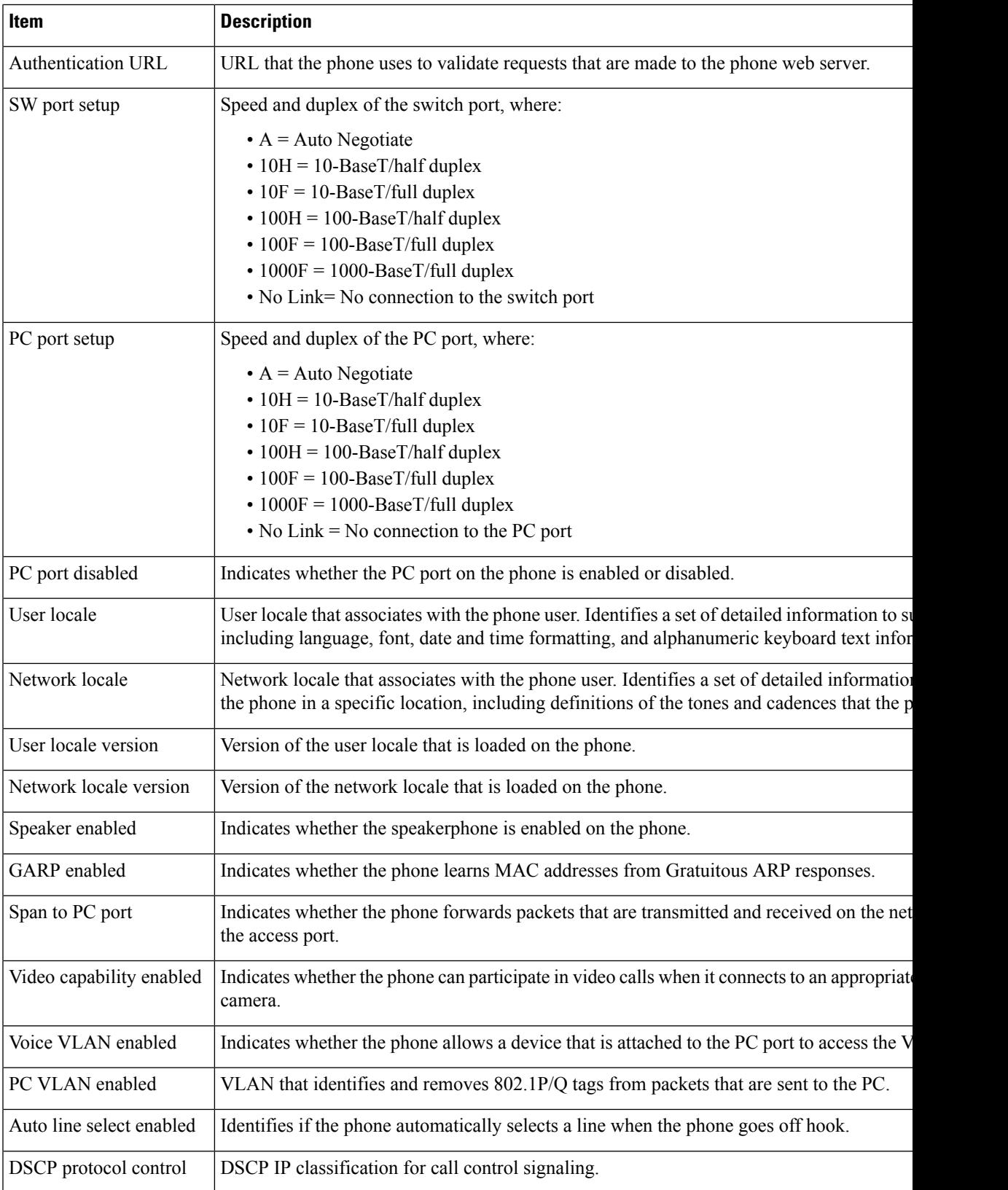

I

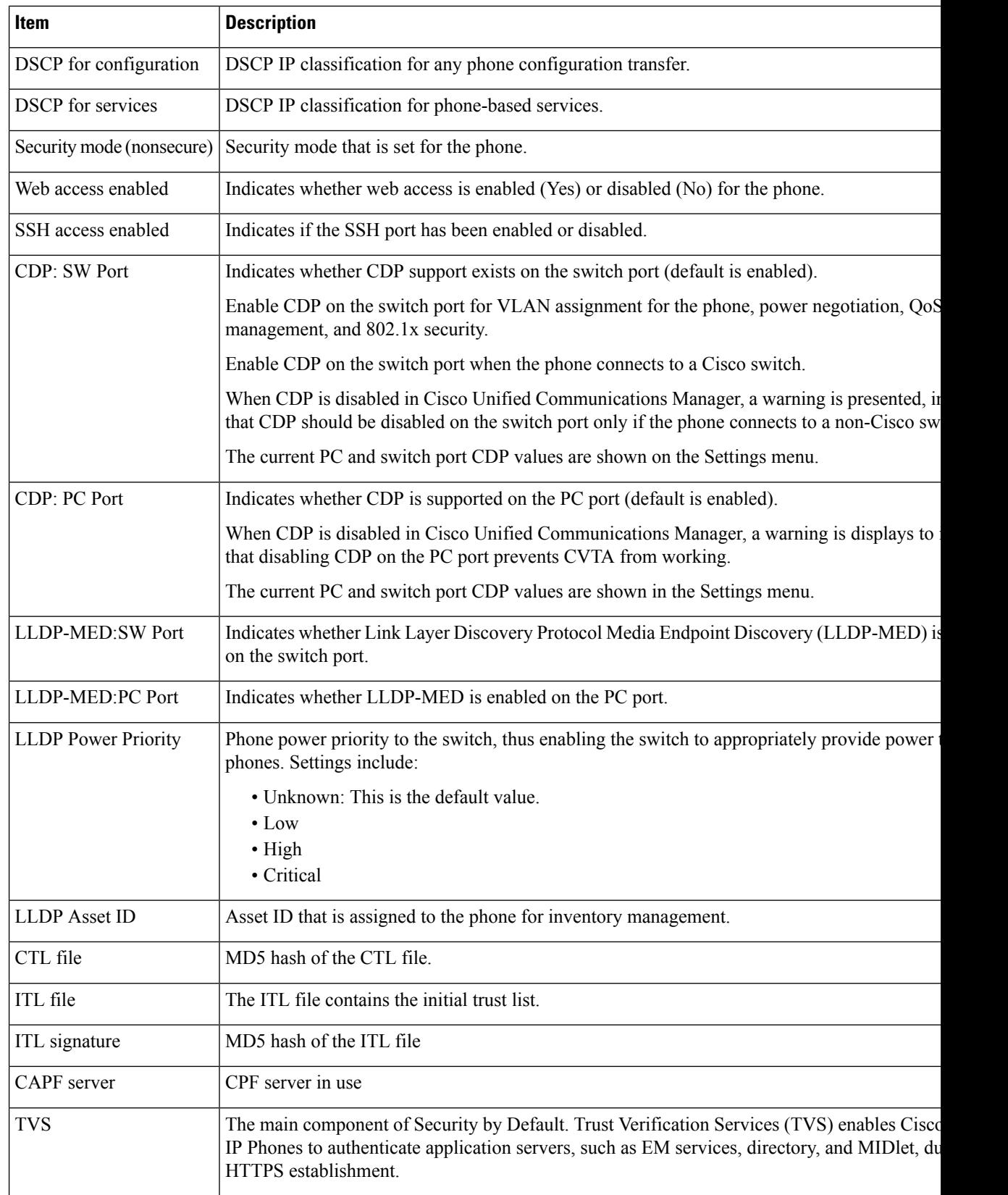

 $\mathbf l$ 

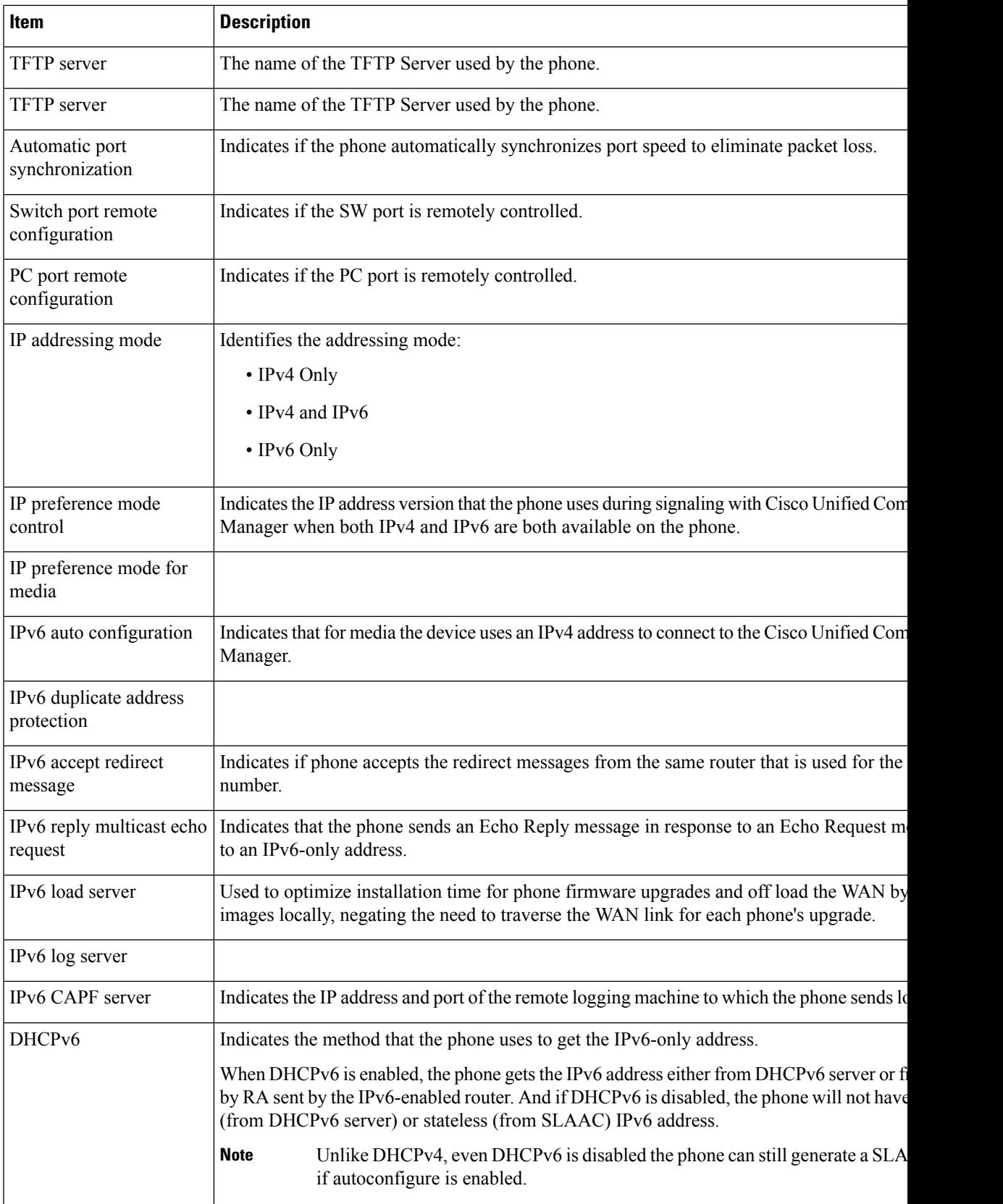

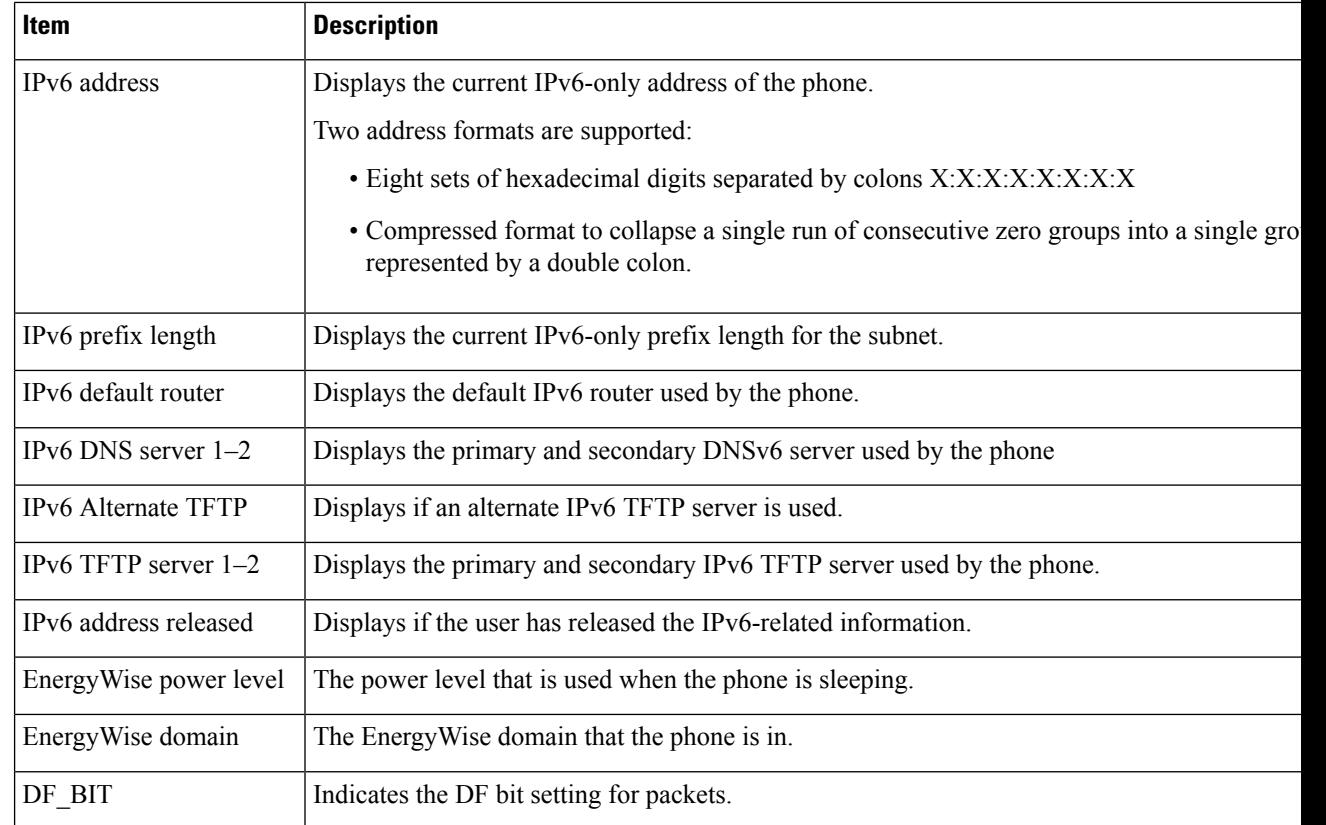

## **Network Statistics**

The following Network statistics hyperlinks on a phone web page provide information about network traffic on the phone:

- Ethernet information: Displays information about Ethernet traffic.
- Access: Displays information about network traffic to and from the PC port on the phone.
- Network: Displays information about network traffic to and from the network port on the phone.

To display a Network statistics area, access the web page for the phone, and then click the **Ethernet Information**, the **Access**, or the **Network** hyperlink.

### **Ethernet Information Web Page**

The following table describes the contents of the Ethernet information web page.

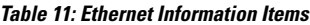

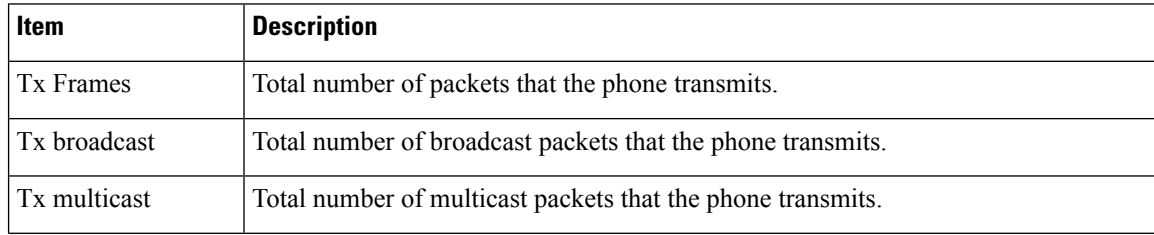

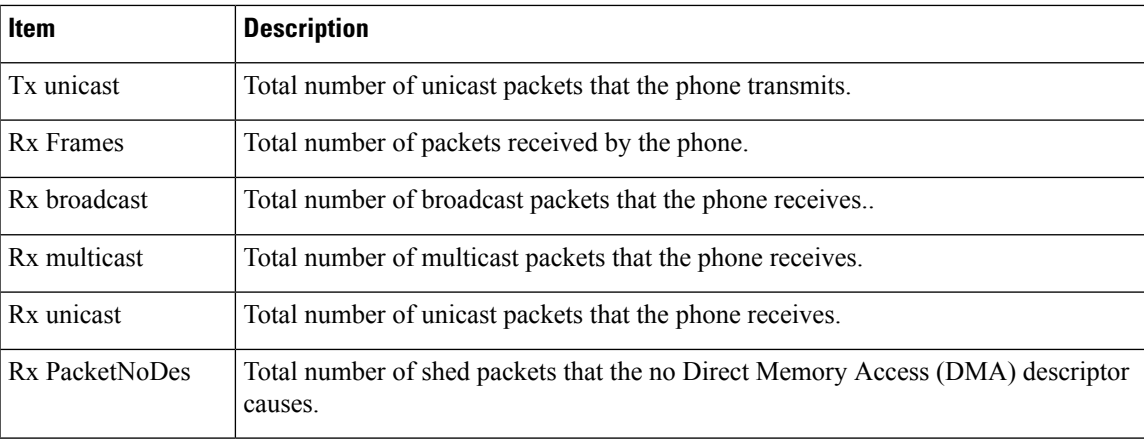

### **Access and Network Web Pages**

The following table describes the information in the Access and Network web pages.

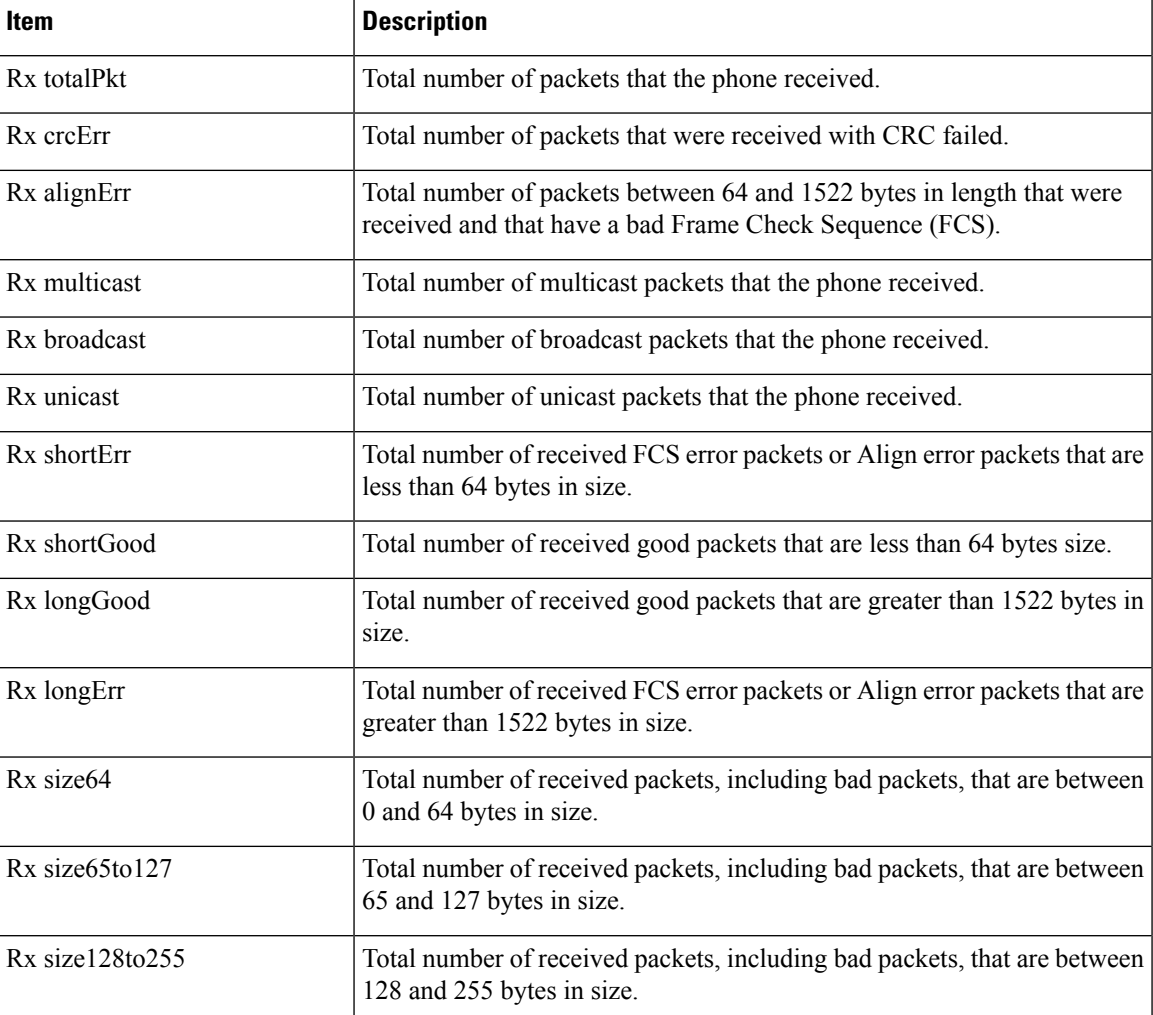

### **Table 12: Access and Network Fields**

I

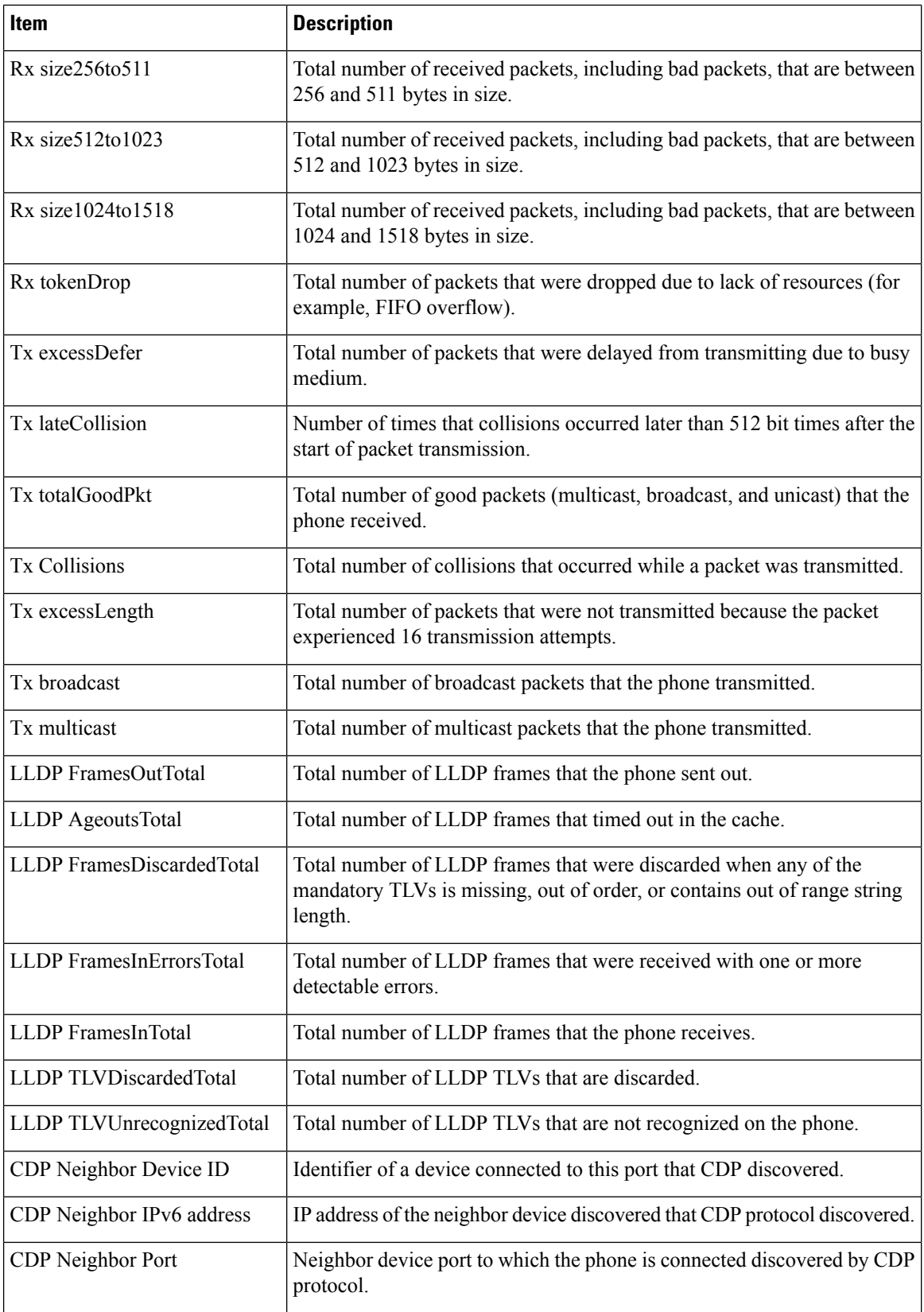

Ш

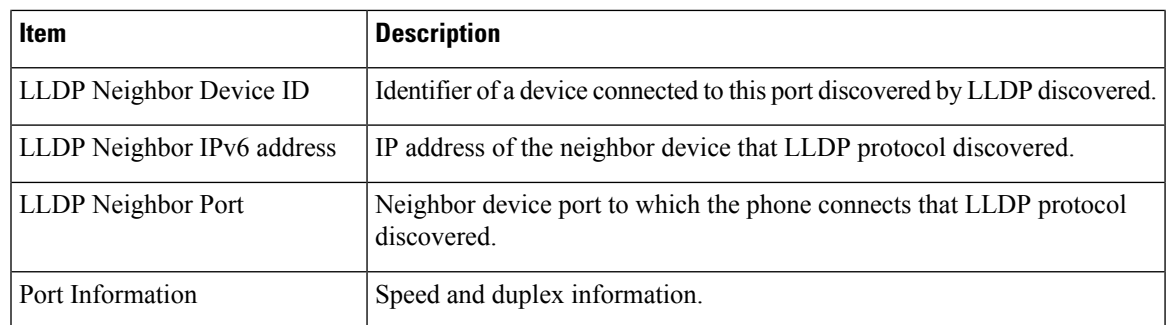

## **Device Logs**

The following Device log hyperlinks on a phone web page provide information that helps to monitor and troubleshoot the phone.

- Console logs: Includes hyperlinks to individual log files. The console log files include debug and error messages that the phone received.
- Core dumps: Includes hyperlinksto individual dump files. The core dump filesinclude data from a phone crash.
- Status messages: Displays the 10 most recent status messages that the phone has generated since it last powered up. The Status Messages screen on the phone also displays this information.
- Debug display: Displays debug messages that might be useful to Cisco TAC if you require assistance with troubleshooting.

## **Streaming Statistics**

A Cisco Unified IP Phone can stream information to and from up to three devices simultaneously. A phone streams information when it is on a call or is running a service that sends or receives audio or data.

The Streaming statistics areas on a phone web page provide information about the streams.

The following table describes the items in the Streaming Statistics areas.

**Table 13: Streaming Statistics area items**

| <b>Item</b>    | <b>Description</b>                                                                                                    |
|----------------|----------------------------------------------------------------------------------------------------|
| Remote address | IP address and UDP port of the destination of the stream.                                                                                              |
| Local address  | IP address and UPD port of the phone.                                                                                                    |
| Start time     | Internal time stamp indicates when Cisco Unified Communications Manager request<br>phone start transmitting packets.                                   |
| Stream status  | Indication of whether streaming is active or not.                                                                                                    |
| Host name      | Unique, fixed name that is automatically assigned to the phone based on the MAC and                                                                    |
| Sender packets | Total number of RTP data packets that the phone transmitted since it started this cor<br>The value is 0 if the connection is set to receive-only mode. |

I

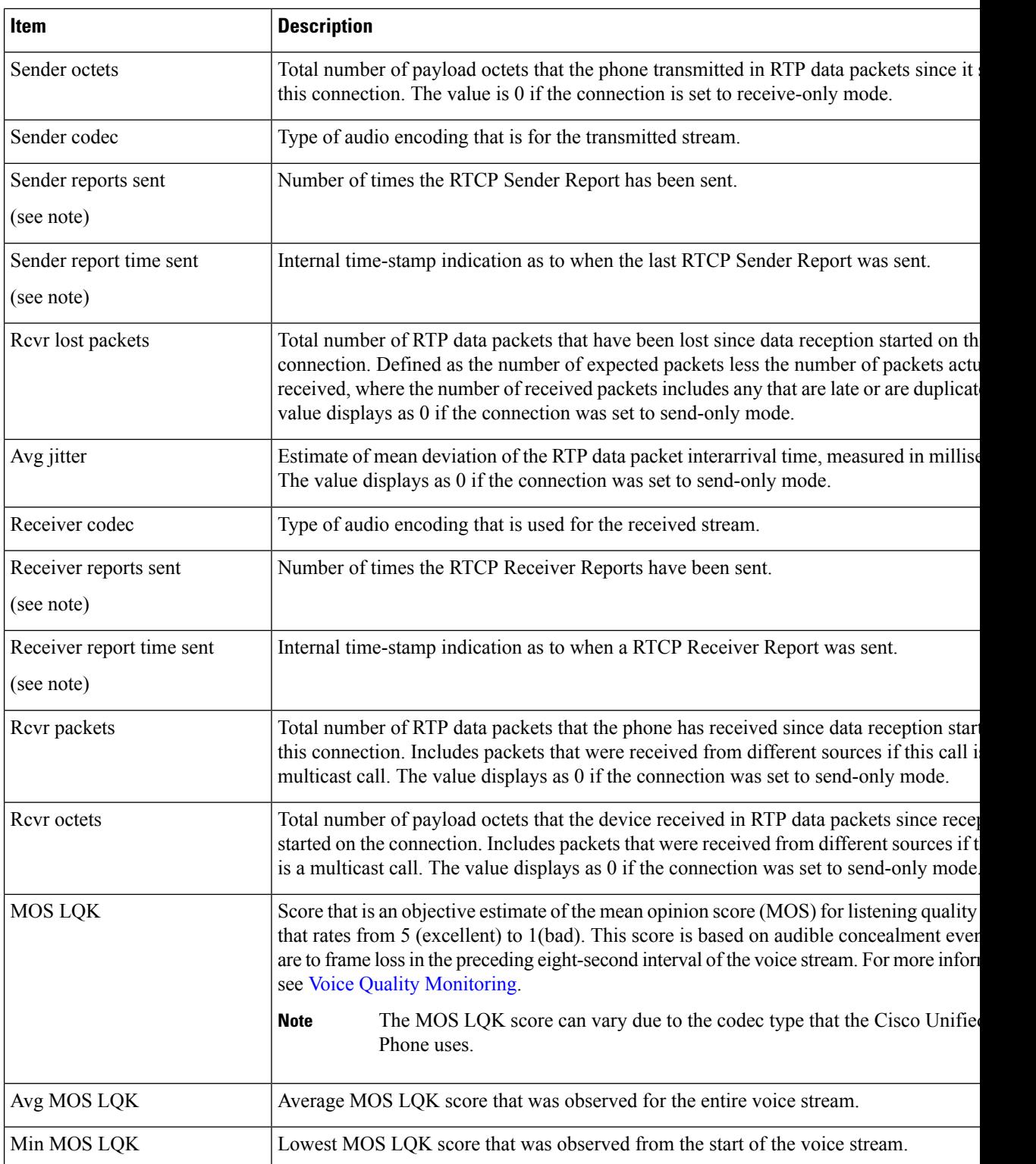

 $\mathbf{l}$ 

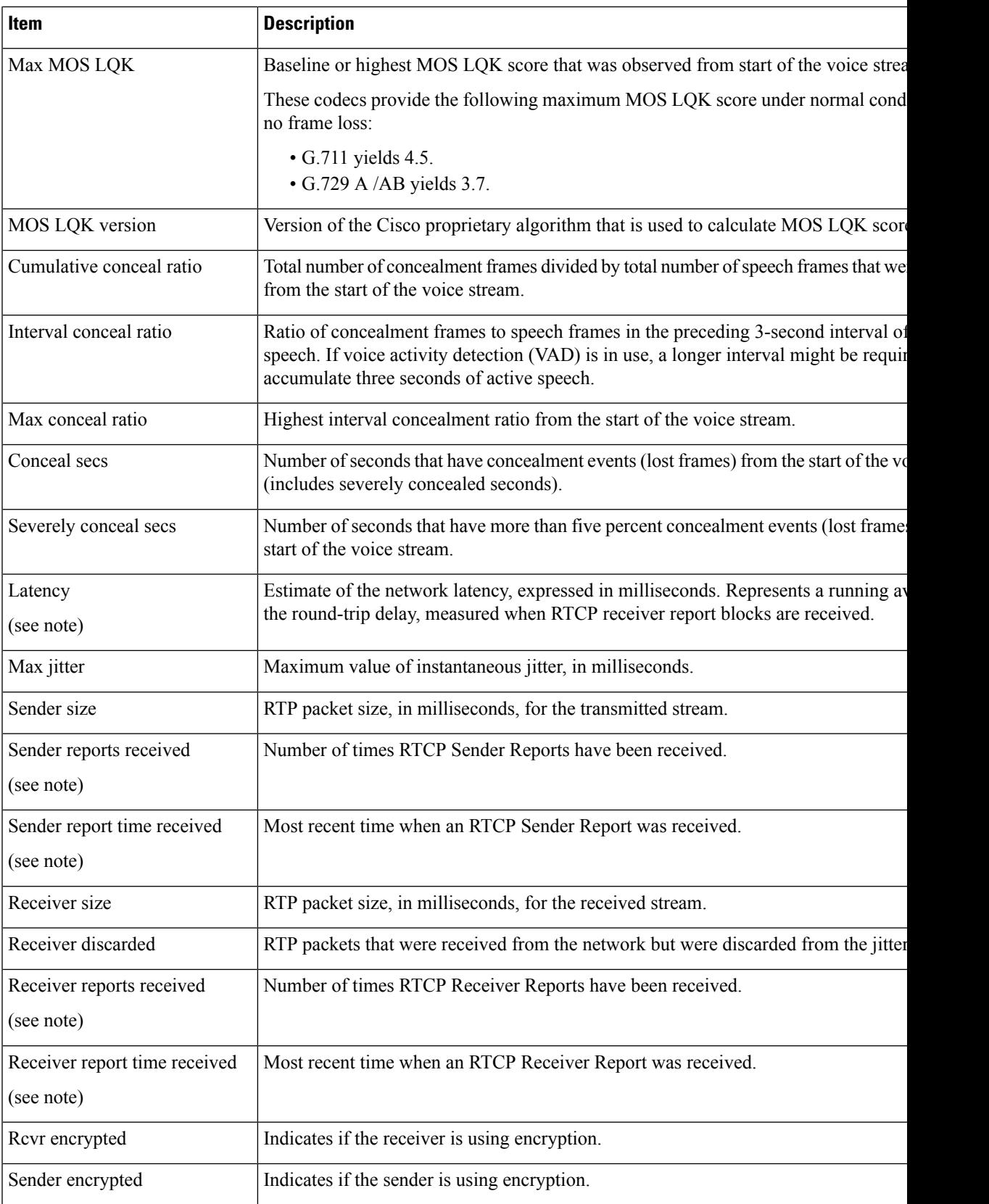

I

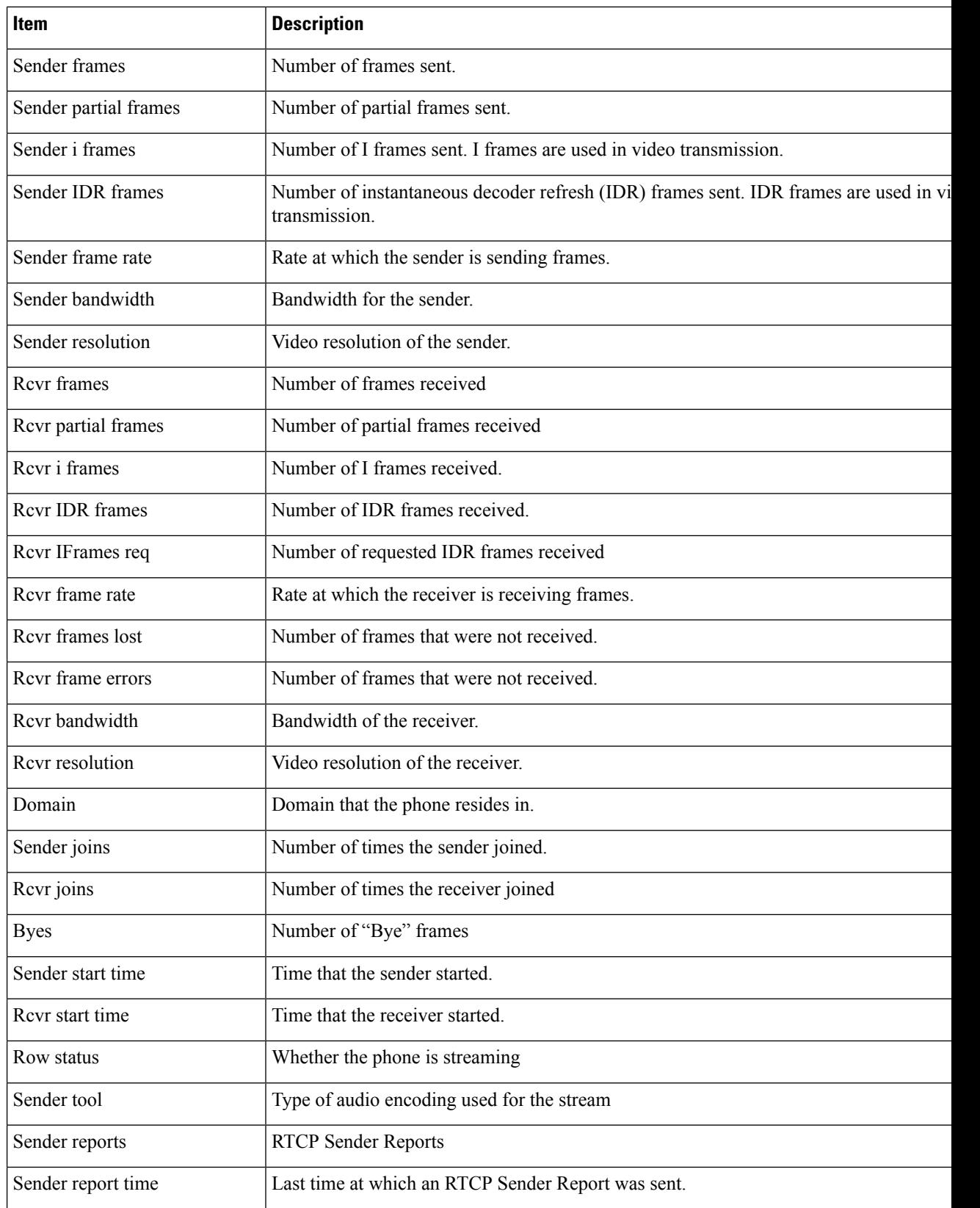

П

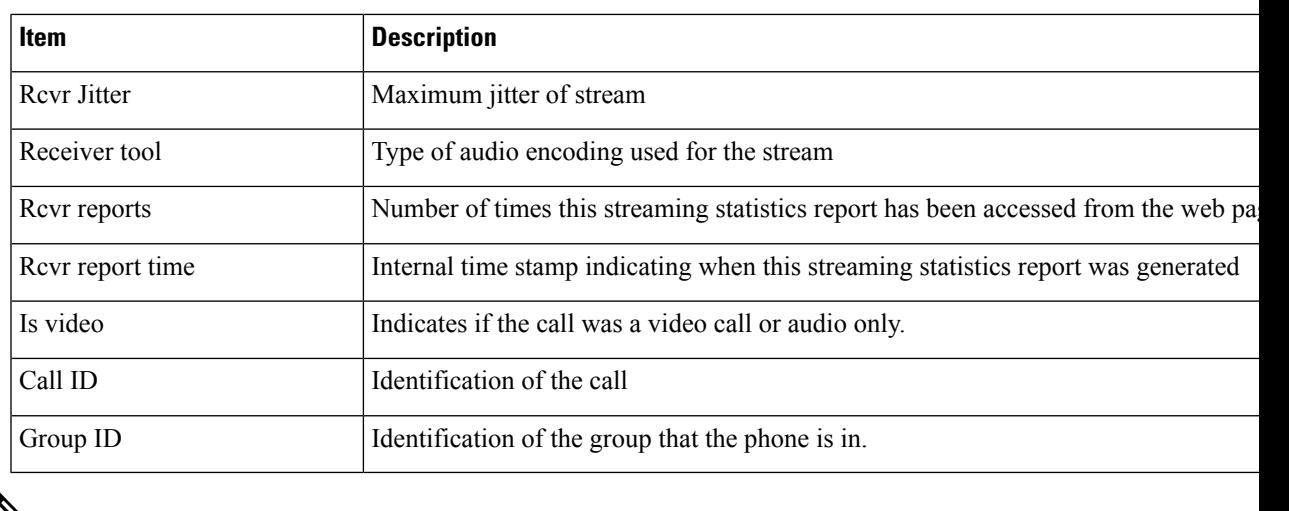

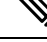

**Note** When the RTP Control Protocol is disabled, no data generates for this field and thus displays as 0.

# <span id="page-30-0"></span>**Request Information from the Phone in XML**

For troubleshooting purposes, you can request information from the phone. The resulting information is in XML format. The following information is available:

- CallInfo is call session information for a specific line.
- LineInfo is line configuration information for the phone.
- ModeInfo is phone mode information.

#### **Before you begin**

Web access needs to be enabled to get the information.

The phone must be associated with a user.

### **Procedure**

**Step 1** For Call Info, enter the following URL in a browser: **http://<phone ip address>/CGI/Java/CallInfo<x>**

where

- *<phone ip address>* is the IP address of the phone
- *<x>* is the line number to obtain information about.

The command returns an XML document.

**Step 2** For Line Info, enter the following URL in a browser: **http://<phone ip address>/CGI/Java/LineInfo**

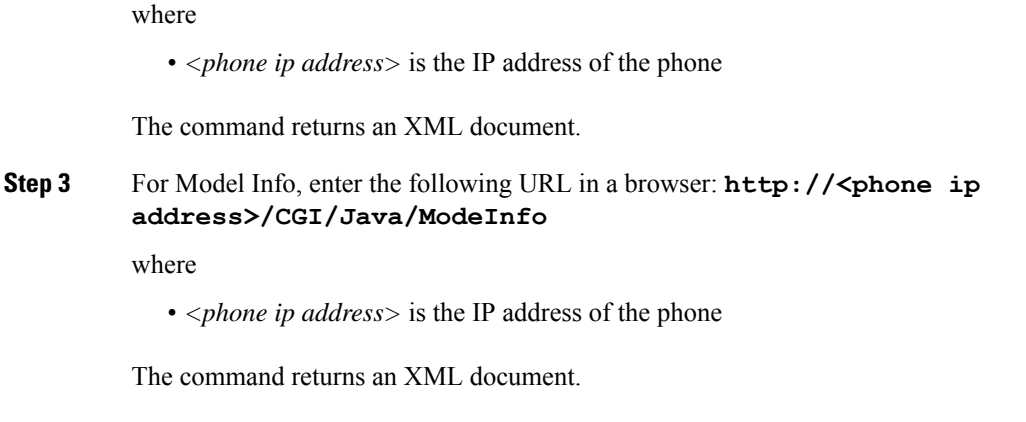

## **Sample CallInfo Output**

The following XML code is an example of the output from the CallInfo command.

```
<?xml version="1.0" encoding="UTF-8"?>
<CiscoIPPhoneCallLineInfo>
 <Prompt/>
 <Notify/>
 <Status/<LineDirNum>1030</LineDirNum>
  <LineState>CONNECTED</LineState>
  <CiscoIPPhoneCallInfo>
     <CallState>CONNECTED</CallState>
    <CallType>INBOUND</CallType>
    <CallingPartyName/>
    <CallingPartyDirNum>9700</CallingPartyDirNum>
     <CalledPartyName/>
    <CalledPartyDirNum>1030</CalledPartyDirNum>
    <HuntPilotName/>
    <CallReference>30303060</CallReference>
    <CallDuration>12835</CallDuration>
     <CallStatus>null</CallStatus>
    <CallSecurity>UNAUTHENTICATED</CallSecurity>
    <CallPrecedence>ROUTINE</CallPrecedence>
    <FeatureList/>
   </CiscoIPPhoneCallInfo>
   <VisibleFeatureList>
    <Feature Position="1" Enabled="true" Label="End Call"/>
    <Feature Position="2" Enabled="true" Label="Show Detail"/>
   </VisibleFeatureList>
</CiscoIPPhoneCallLineInfo>
```
## **Sample LineInfo Output**

The following XML code is an example of the output from the LineInfo command.

```
<CiscoIPPhoneLineInfo>
  <Prompt/>
  <Notify/>
  <Status>null</Status>
   <CiscoIPPhoneLines>
    <LineType>9</LineType>
    <lineDirNum>1028</lineDirNum>
```

```
<MessageWaiting>NO</MessageWaiting>
     <RingerName>Chirp1</RingerName>
     <LineLabel/>
     <LineIconState>ONHOOK</LineIconState>
   </CiscoIPPhoneLines>
   <CiscoIPPhoneLines>
     <LineType>9</LineType>
     <lineDirNum>1029</lineDirNum>
     <MessageWaiting>NO</MessageWaiting> <RingerName>Chirp1</RingerName>
     \langleLineLabel/\rangle<LineIconState>ONHOOK</LineIconState>
   </CiscoIPPhoneLines>
   <CiscoIPPhoneLines>
     <LineType>9</LineType>
     <lineDirNum>1030</lineDirNum>
     <MessageWaiting>NO</MessageWaiting>
     <RingerName>Chirp1</RingerName>
     <LineLabel/>
     <LineIconState>CONNECTED</LineIconState>
   </CiscoIPPhoneLines>
   <CiscoIPPhoneLines>
     <LineType>2</LineType>
     <lineDirNum>9700</lineDirNum>
     <MessageWaiting>NO</MessageWaiting>
     <LineLabel>SD9700</LineLabel>
     <LineIconState>ON</LineIconState>
 </CiscoIPPhoneLines>
</CiscoIPPhoneLineInfo>
```
## **Sample ModeInfo Output**

The following XML code is an example of the output from the ModeInfo command.

```
<?xml version="1.0" encoding="utf-8"?>
<CiscoIPPhoneModeInfo>
   <PlaneTitle>Applications</PlaneTitle>
  <PlaneFieldCount>12</PlaneFieldCount>
  <PlaneSoftKeyIndex>0</PlaneSoftKeyIndex>
  <PlaneSoftKeyMask>0</PlaneSoftKeyMask>
  <Prompt></Prompt>
   <Notify></Notify>
   <Status></Status>
   <CiscoIPPhoneFields>
      <FieldType>0</FieldType>
     <FieldAttr></FieldAttr>
      <fieldHelpIndex>0</fieldHelpIndex>
      <FieldName>Call History</FieldName>
      <FieldValue></FieldValue>
   </CiscoIPPhoneFields>
   <CiscoIPPhoneFields>
     <FieldType>0</FieldType>
      <FieldAttr></FieldAttr>
      <fieldHelpIndex>0</fieldHelpIndex>
      <FieldName>Preferences</FieldName>
      <FieldValue></FieldValue>
   </CiscoIPPhoneFields>
   ...
```

```
</CiscoIPPhoneModeInfo>
```
 $\mathbf I$ 

ı